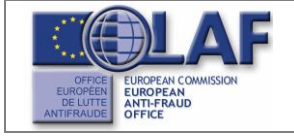

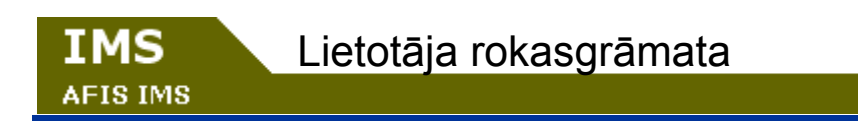

# Vispārējā informācija

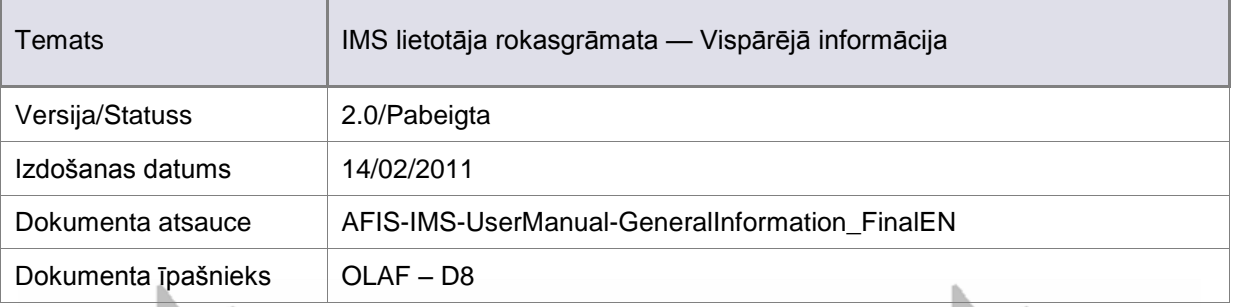

### Dokumenta identifikācija

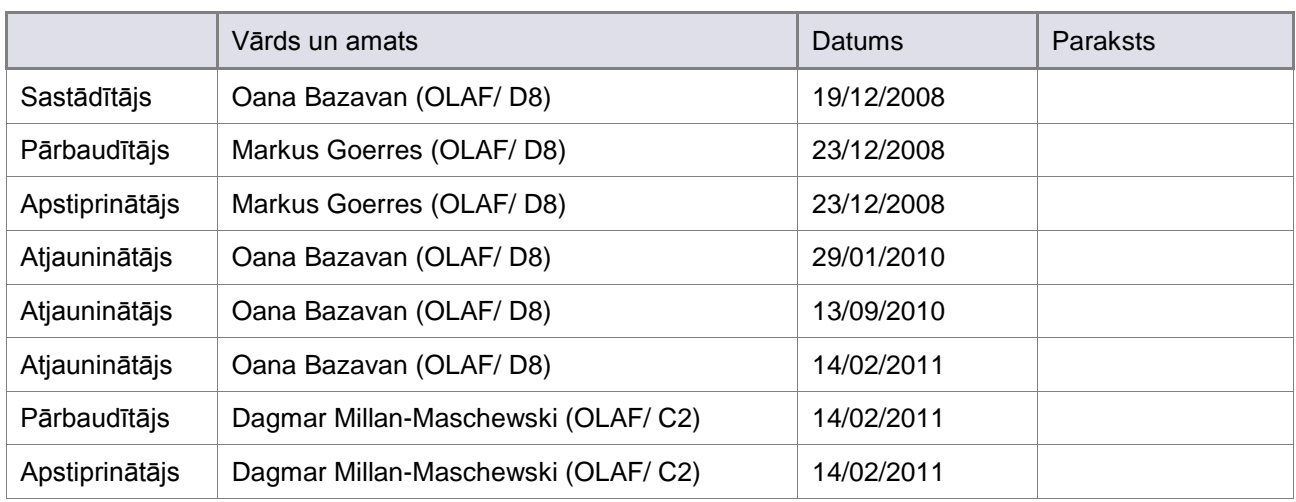

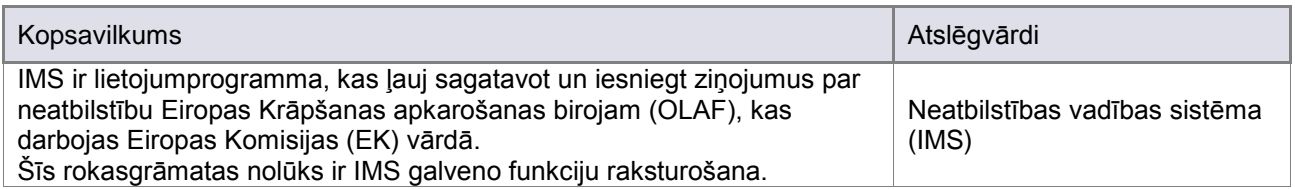

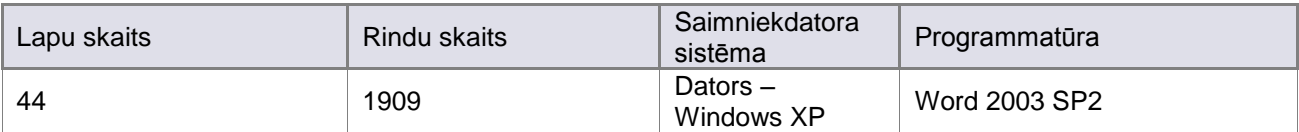

# Dokumenta vēsture

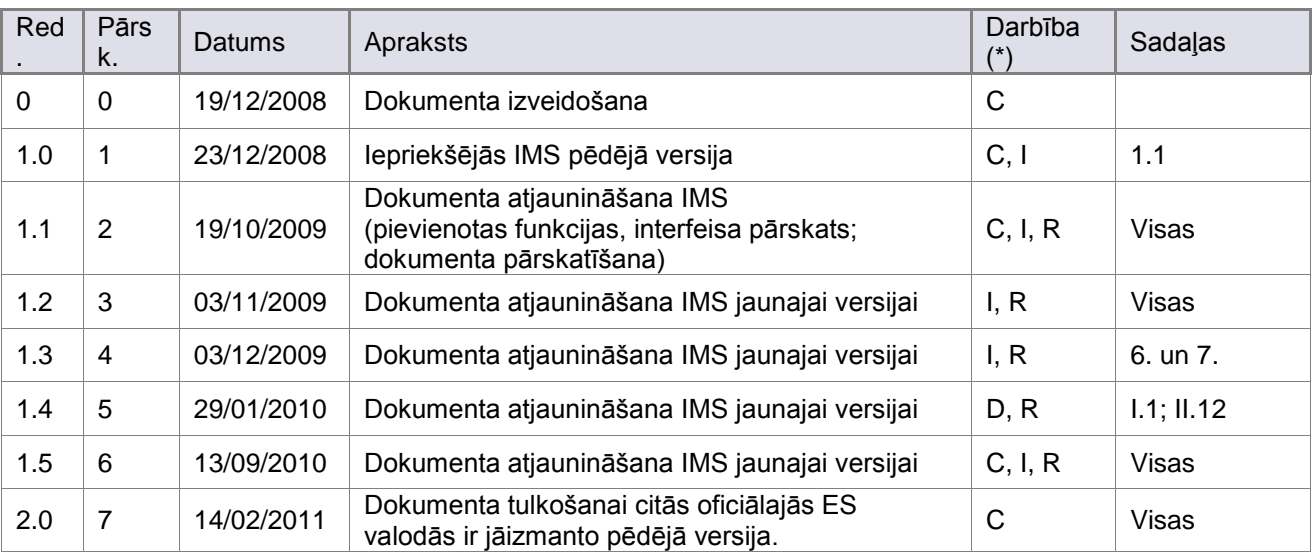

(\*) Darbība: C = Izveidot D = Dzēst I = Ievietot R = Aizstāt

### <span id="page-2-6"></span><span id="page-2-5"></span><span id="page-2-4"></span><span id="page-2-3"></span><span id="page-2-2"></span><span id="page-2-1"></span>Atsauces dokumenti

<span id="page-2-0"></span>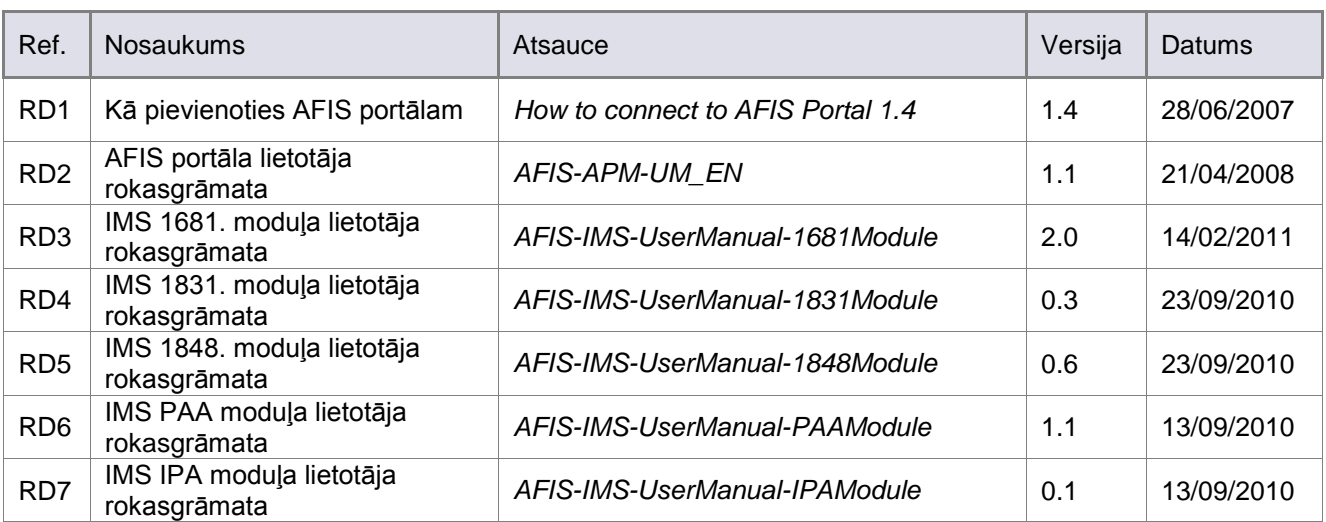

### Satura rādītājs

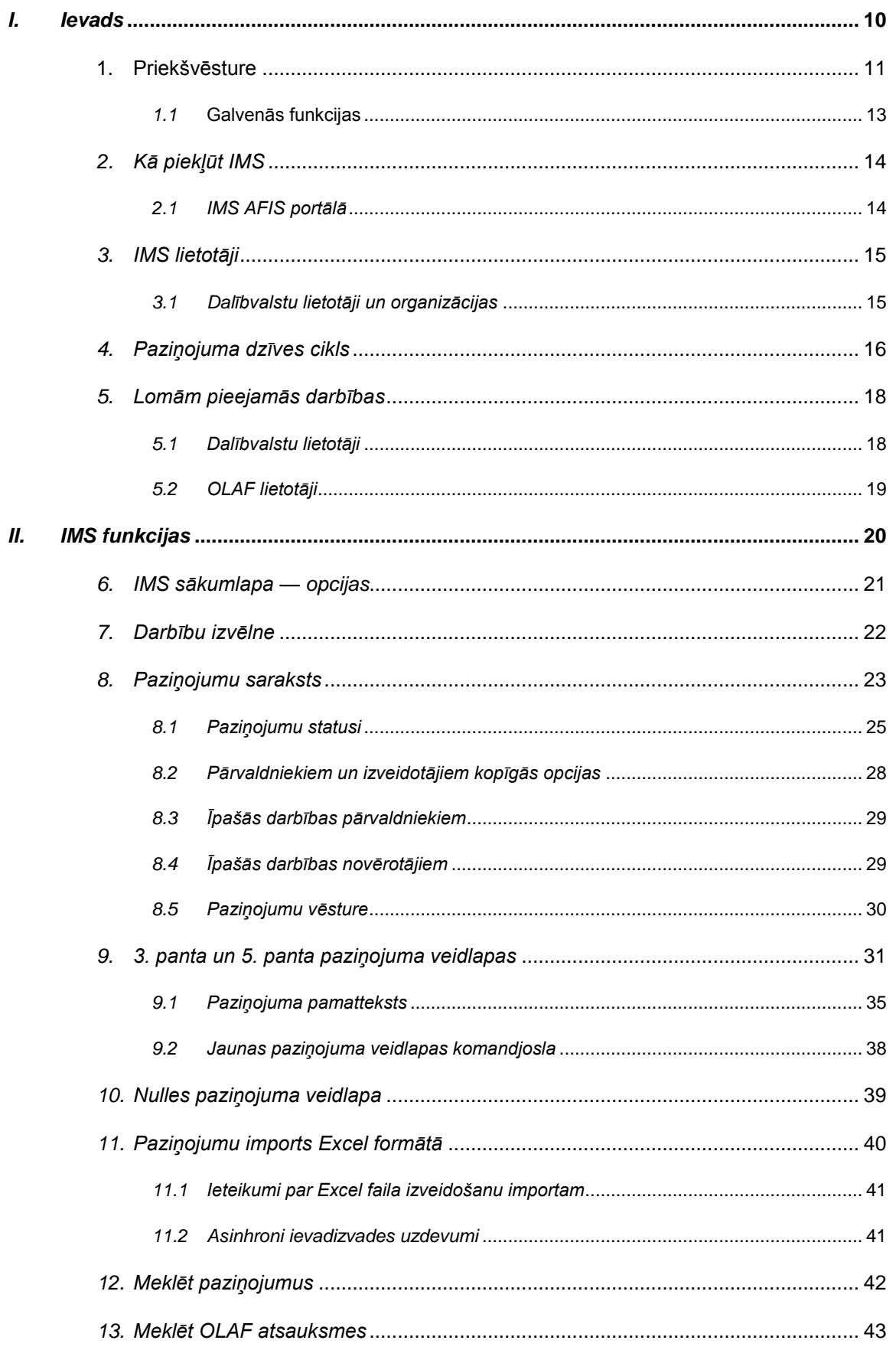

### Attēlu saraksts

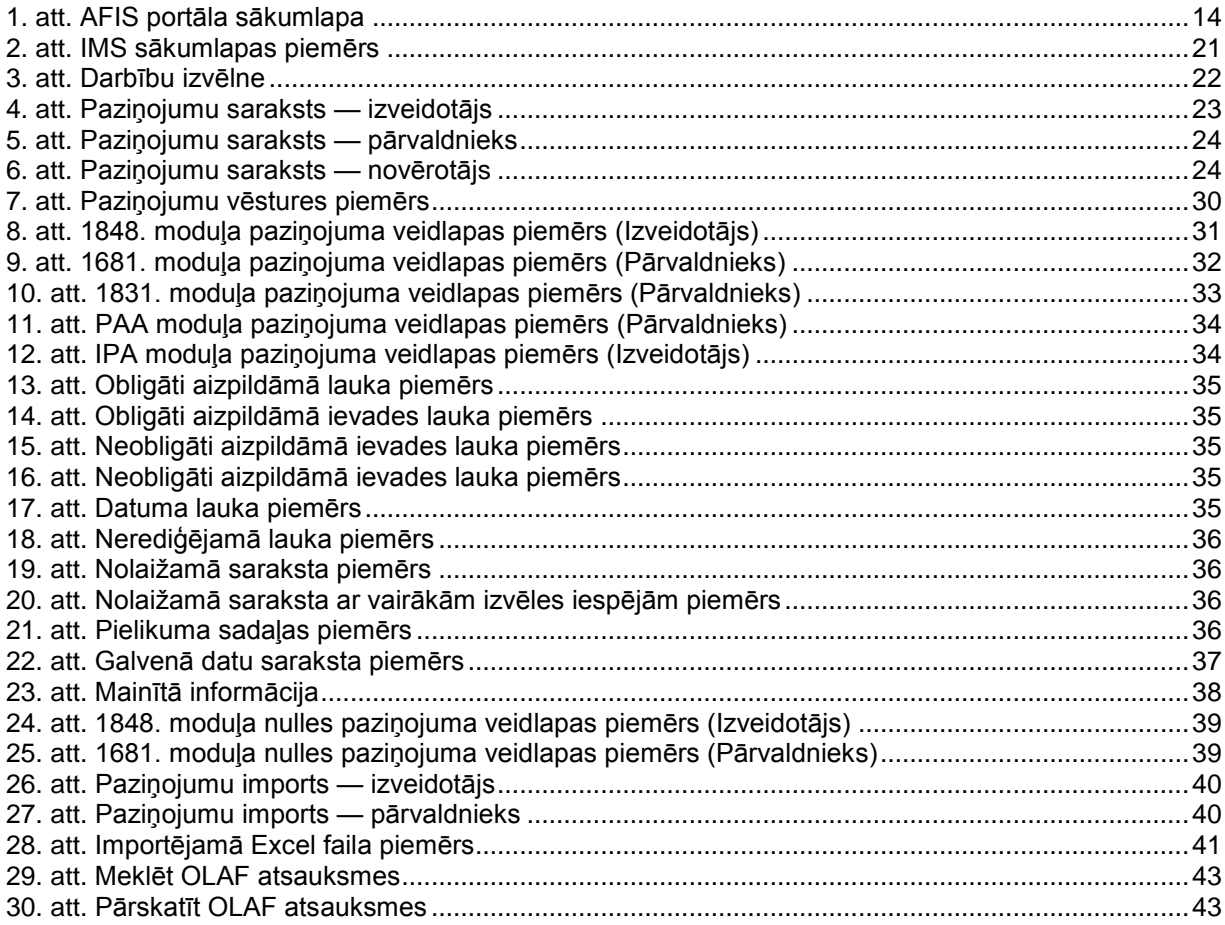

# Tabulu saraksts

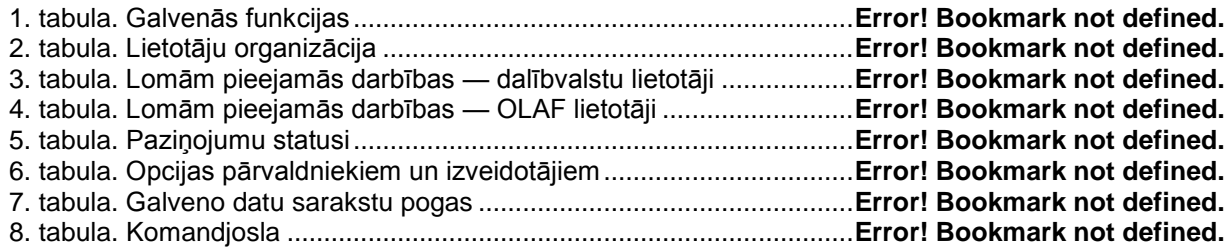

## Terminu definīcijas

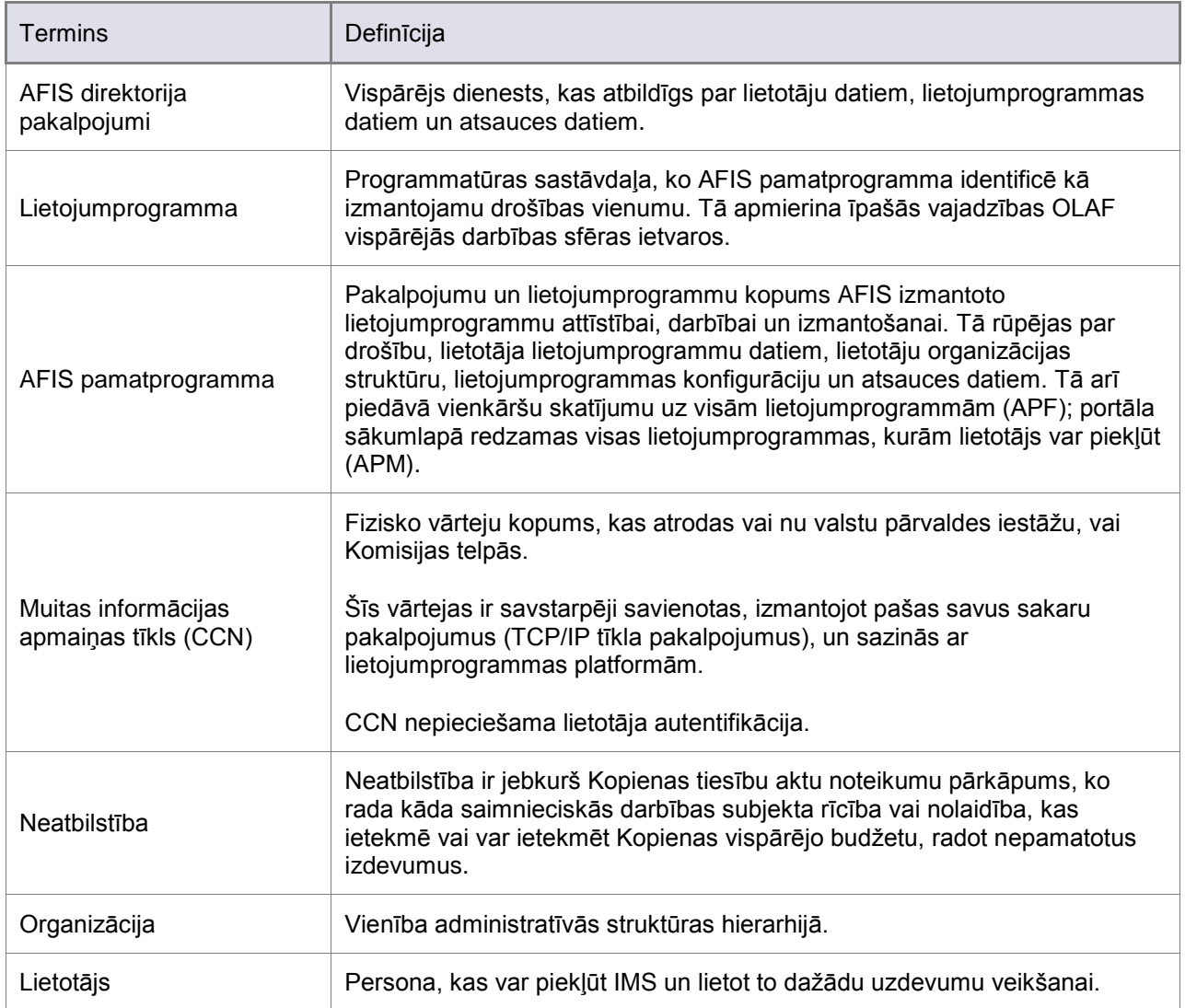

## Saīsinājumi un akronīmi

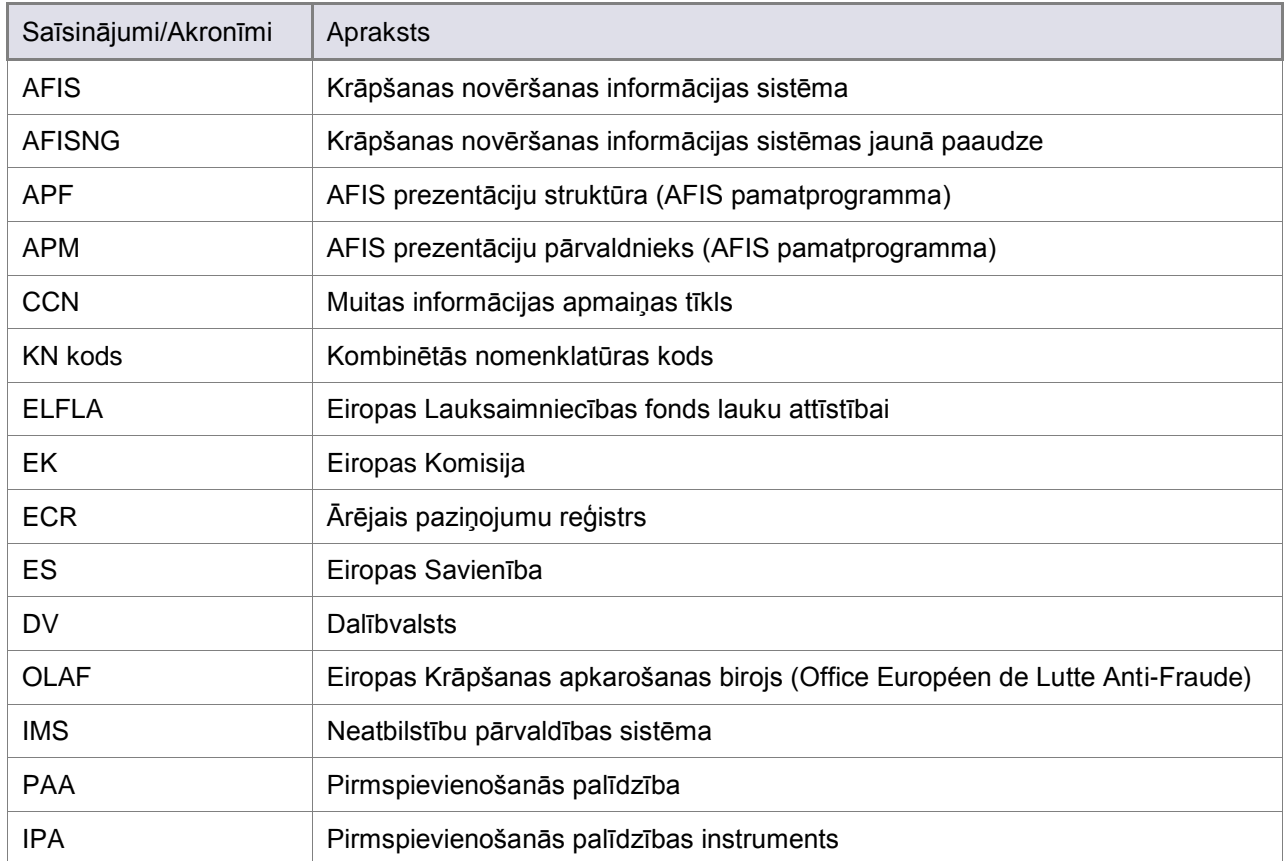

### Par šo rokasgrāmatu

Šī rokasgrāmata ir paredzēta kā būtisks palīglīdzeklis visiem IMS lietotājiem.

Tajā apkopota informācija, ko lietotājiem jāzina, lai viņi varētu izmantot lietojumprogrammu.

IMS funkciju vispārējā apraksta, lietotāju organizācijas veida, kā arī norādīto procedūru, darbību secības un uzdevumu mērķis ir atvieglot darbu ar lietojumprogrammu un palielināt tās efektivitāti.

Šī dokumenta lielākā daļa sastāv no nelielām prezentācijām par funkcijām, komandām un laukiem un veidu, kā lietotājiem ir jāstrādā, ziņojot par neatbilstībām, izmantojot IMS.

Ērtības labad visās attiecīgajās sadaļās šīs rokasgrāmatas lietotājs tiks uzrunāts uz "jūs".

Lai šīs rokasgrāmatas izmantošana būtu tik efektīva, cik vien iespējams, lūdzu, atcerieties šos apzīmējumus.

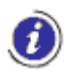

Brīdinājumi, priekšnosacījumi vai norādījumi, ko stingri jāievēro. Ja redzat šo ikonu, noteikti izlasiet informāciju tai līdzās.

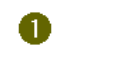

Sadaļas vai lapu daļas ir norādītas ar numuru aplīša vidū.

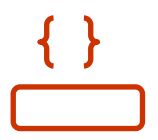

Ekrāna lauki, opcijas un pogas ir redzami rāmjos vai figūriekavās.

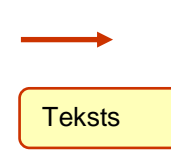

Īpaša informācija par lietojumprogrammas interfeisu ir uzsvērta ar bultiņu un reizēm paskaidrota taisnstūrī.

### Šīs rokasgrāmatas lietošana

Rokasgrāmata ir sadalīta 2 daļās.

#### I Ievads – ietver nodaļas:

**AFIS IMS** 

- **[Priekšvēsture](#page-10-1)**  $\bullet$
- [Kā piekļūt IMS](#page-13-0)  $\bullet$
- [IMS lietotāji](#page-14-0)
- · Paziņojuma dzīves cikls
- **·** [Lomām pieejamās darbības](#page-17-0)

#### **II** IMS funkcijas – ietver nodaļas:

- $\bullet$ [IMS sākumlapa —](#page-20-0) opcijas
- [Darbību izvēlne](#page-21-0)  $\bullet$
- Paziņojumu saraksts  $\bullet$
- 3. panta un 5. panta paziņojuma veidlapas  $\bullet$
- Nulles paziņojuma veidlapa  $\bullet$
- 
- Paziņojumu imports Excel formātā  $\bullet$
- Meklēt paziņojumus  $\bullet$
- 
- [Meklēt OLAF atsauksmes](#page-42-0)

# <span id="page-9-0"></span>I. Ievads

# <span id="page-10-1"></span><span id="page-10-0"></span>**1. Priekšvēsture**

Eiropas Savienība (ES) izveidoja fondus Kopējās lauksaimniecības un reģionālo politiku finansēšanai dalībvalstīs (DV). Eiropas Komisija (EK) un DV pārvalda šos fondus, kuru skaitā ietilpst:

- Struktūrfondi;
- Eiropas Reģionālās attīstības fonds (ERAF)
- Eiropas Sociālais fonds (SF)
- Eiropas Lauksaimniecības virzības un garantiju fonds (ELVGF vecais plānošanas periods)
- ZVFI (Zivsaimniecības virzības finanšu instruments)
- Kohēzijas fonds;
- Eiropas Lauksaimniecības garantiju fonds (ELGF);
- Eiropas Lauksaimniecības fonds lauku attīstībai (ELFLA);
- Eiropas Zivsaimniecības fonds (EZF)
- Pirmspievienošanās fondi:
- CARDS Kopienas palīdzība rekonstrukcijai, attīstībai un stabilizācijai (CA)
- ISPA Pirmspievienošanās struktūrpolitikas instruments (IS)
- Turcijas pirmspievienošanās palīdzības instruments (PA)
- PHARE (PH)
- SAPARD ES palīdzības programma lauksaimniecības un lauku attīstībai (S)
- Pārejas programma (TF)

Nemot vērā ar fondiem saistītos noteikumus, DV ir pienākums ziņot par visām neatbilstībām.

Ja šīs neatbilstības ir saistītas ar struktūrfondiem vai kohēzijas fondiem, tad DV jāziņo par to naudas summu atgūšanu, kas kļūdaini izmaksātas finansējot fonda mērķstruktūras, un tas jādara atbilstoši informācijas sistēmu organizācijai šajā jomā.

Šie noteikumi un attiecīgi piesaistītie fondi ir šādi:

- Komisijas 1994. gada 11. jūlija Regula (EK) N° **1681**/94
- Struktūrfondi līdz 2000.-2006. gada plānošanas periodam ieskaitot;
- Komisijas 1994. gada 26. jūlija Regula (EK) N° **1831**/94
- Kohēzijas fonds līdz 2000.-2006. gada plānošanas periodam ieskaitot;
- Komisijas 2006. gada 8. decembra Regula (EK) N° **1828**/2006
- ERAF, ESF un Kohēzijas fonds 2007.-2013. gada plānošanas periodam;
- Komisijas 2006. gada 14. decembra Regula (EK) N° **1848**/2006
- ELGF un ELFLA fondi;
- Komisijas 2007. gada 26. marta Regula (EK) N° **498**/2007
- EZF fonds;
- Komisijas 1994. gada 11. jūlija Regula (EK) N° **1681**/94
- Pirmspievienošanās fondi.

Neatbilstību pārvaldības sistēma (IMS) nodrošina programmatūras pagaidu lietojumprogrammu, kas pārvalda ziņošanu par neatbilstībām šo noteikumu nosacījumu ietvaros.

Saskaņā ar šiem noteikumiem IMS sastāv no šādiem moduļiem:

- 1681. modulis;
- 1831. modulis;
- 1848. modulis;
- PAA (pirmspievienošanās palīdzības) modulis;
- IPA modulis (pirmspievienošanās palīdzības instruments).

**AFIS IMS** 

7 **Sīkāku informāciju par katru moduli un darbu ar paziņojumiem/neatbilstībām katra moduļa ietvaros var atrast katra attiecīgā lietotāja rokasgrāmatā.**

- **―IMS 1681. moduļa lietotāja rokasgrāmata‖** [\(IMS 1681. moduļa lietotāja rokasgrāmata\)](#page-2-0)  $\bullet$
- **―IMS 1831. moduļa lietotāja rokasgrāmata‖** (*[AFIS-IMS-UserManual-1831Module](#page-2-1)*)  $\bullet$
- **―IMS 1848. moduļa lietotāja rokasgrāmata‖** (*[AFIS-IMS-UserManual-1848Module](#page-2-2)*)
- ―**IMS PAA moduļa lietotāja rokasgrāmata‖** (*[AFIS-IMS-UserManual-PAAModule](#page-2-3)*)  $\bullet$
- **―IMS IPA moduļa lietotāja rokasgrāmata‖** (*[AFIS-IMS-UserManual-IPAModule](#page-2-4)*) $\bullet$

### **1.1 Galvenās funkcijas**

<span id="page-12-0"></span>IMS lauj dalībvalstīm sagatavot un iesniegt zinojumus par neatbilstību (paziņojumus) Eiropas Krāpšanas apkarošanas birojam (OLAF), kas darbojas Eiropas Komisijas (EK) vārdā.

DV iesniegs ziņojumus OLAF par **neatbilstību atsauces periodiem**, kas ir balstīti uz gada ceturkšņiem.

Atsauces periods ir viens ceturksnis un vēl divi mēneši pēc šī ceturkšņa beigām.

Iesaistīto pušu iespējamās darbības saistībā ar ziņojumu par neatbilstību ir šādas.

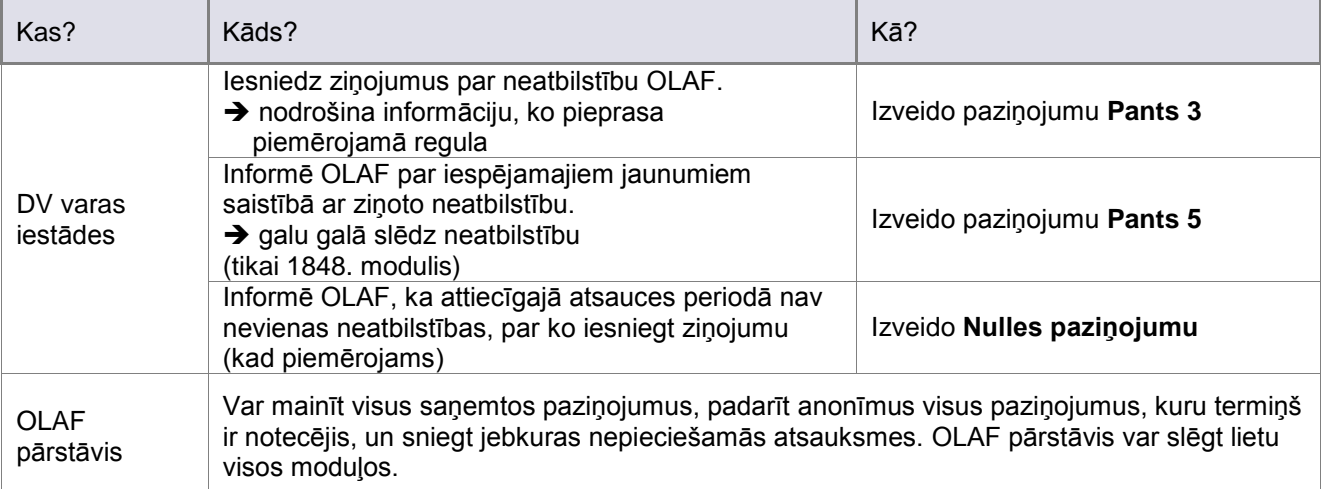

*1. tabula. Galvenās funkcijas*

Lai atvieglotu izpratni, šajā diagrammā sniegts IMS lietotāju ierosinātās paziņojumu darbplūsmas kopsavilkums.

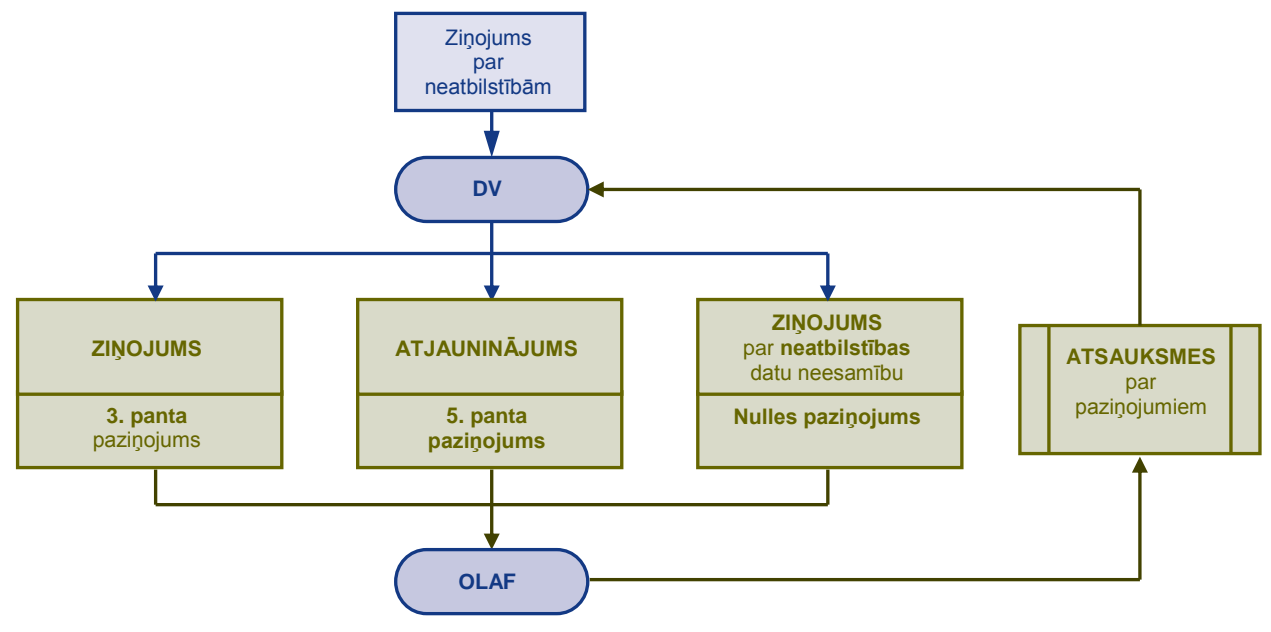

*1 diagramma. Paziņojumu darbplūsma*

Katrā IMS modulī ir pieejami trīs paziņojumu veidi.

Agrāk **Nulles paziņojums** bija minēts IMS **6. pantā.** Tādēļ dažās situācijās lietojumprogramma izmanto šo numuru (6) atsaucei uz Nulles paziņojumu.

# <span id="page-13-0"></span>**2. Kā piekļūt IMS**

IMS ir tīmeklī bāzēta lietojumprogramma, kas pieejama no AFIS portāla. Šajā dokumentā uzzināsiet visu nepieciešamo par AFIS portāla izmantošanu.

―**Kā pievienoties AFIS portālam**‖ (*[How to connect to AFIS Portal 1.4](#page-2-5)*) – 7. *nodaļa. Pieteikšanās portālā.*

### **2.1 IMS AFIS portālā**

<span id="page-13-1"></span>Atkarībā no lietotāja lomas darbā ar IMS, piesakoties AFIS portālā parādīsies veicamajam darbam specifisks ekrāns. Tomēr visiem AFIS sākuma ekrāniem ir virkne kopīgu īpašību.

**―AFIS portāla lietotāja rokasgrāmatā‖** [\(AFIS-APM-UM](#page-2-6)*\_EN*) aprakstīti visi nemainīgie elementi, no kuriem sastāv AFIS portāla sākumlapa.

AFIS *sākuma* ekrānā noklikšķinot uz lietojumprogrammas cilnes, piekļūsiet IMS *sākumlapai*.

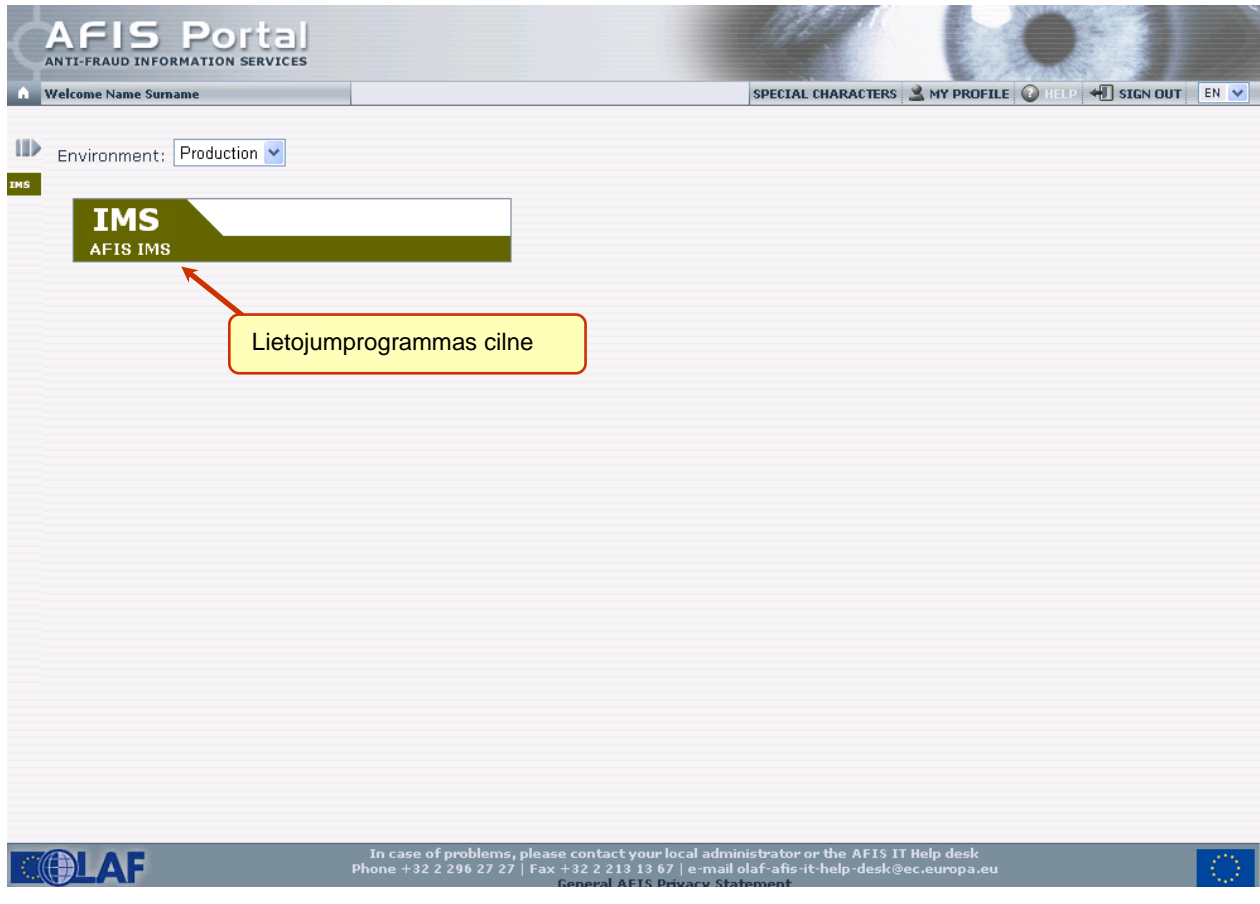

<span id="page-13-2"></span>*1. att. AFIS portāla sākumlapa*

# <span id="page-14-0"></span>**3. IMS lietotāji**

IMS lietotāji ir iedalīti neatbilstības kompetenču grupās.

Piekļuve tiek piešķirta pa moduļiem un vēl sīkāk – pa lomām.

- Piemēram, lietotājs var izveidot neatbilstības paziņojumu tikai 1681. ziņojumu sagatavošanas  $\bullet$ modulī.
- Piemēram, cits lietotājs var tikai aplūkot (un nevis izveidot vai rediģēt) pirmā lietotāja reģistrēto informāciju.

Šajā tabulā ir aprakstīti IMS lietotāji un viņu attiecīgās lomas.

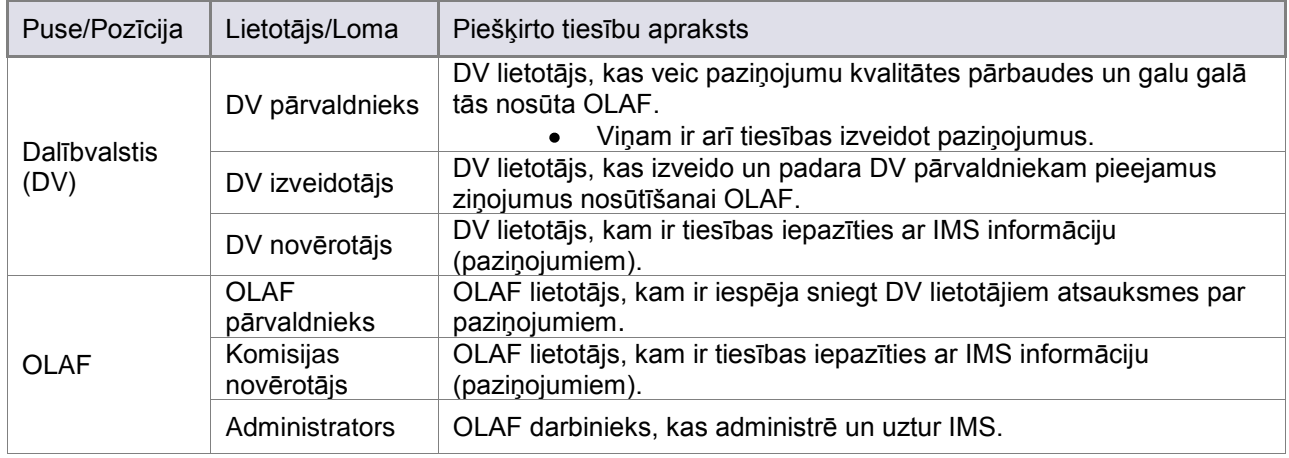

*2. tabula. Lietotāju organizācija*

### **3.1 Dalībvalstu lietotāji un organizācijas**

<span id="page-14-1"></span>IMS DV lietotāji pieder pie organizācijām.

Organizācijā ietilpst visi trīs DV lietotāju veidi, kas norādīti tabulā iepriekš (vismaz viens katra veida lietotājs).

Katrā organizācijā var būt viens no šiem lietotājiem:

- Paziņojumu izveidotājs
	- IMS saukts par *nosūtītāju*
- Paziņojumu saņēmējs
	- → saukts par *nosūtītāja* "starpnieku" vai "vecāku" organizāciju
	- šajā gadījumā *nosūtītājs* ir hierarhiski novietots zem *saņēmēja*
	- var būt arī *nosūtītājs*
- Centrālā (atbildīgā) iestāde
	- → organizācija, kurai ir tiesības nosūtīt paziņojumus tieši OLAF
	- šī organizācija var būt gan *nosūtītājs*, gan *saņēmējs*

# <span id="page-15-0"></span>**4. Paziņojuma dzīves cikls**

Tālāk dotie piemēri ir paredzēti tikai iespējamo situāciju paskaidrošanai, lai raksturotu paziņojumu darbplūsmu IMS, ņemot vērā dažādos dalībvalstu organizāciju veidus.

Lai atvieglotu šo procesu, iedomāsimies šādus scenārijus.

#### **I scenārijs**

- **O<sup>1</sup>** (1. organizācija)
- $\rightarrow$  ir paziņojuma izveidotājs
- → tai ir arī tiesības nosūtīt šo paziņojumu OLAF (tātad tā ir *Centrālā iestāde*)
- → tai nav "vecāku" organizācijas

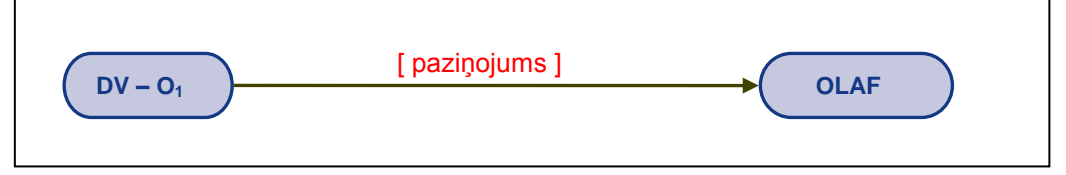

*2. diagramma. Paziņojuma darbplūsma (1. piemērs)*

#### **II scenārijs**

- **O<sup>2</sup>** (2. organizācija)
- $\rightarrow$  ir paziņojuma izveidotājs
- $\rightarrow$  tai nav tiesību nosūtīt paziņojumu OLAF
- $\rightarrow$  tai ir "vecāku" organizācija, kurai nosūtīt paziņojumu (O<sub>3</sub>)
- *O<sup>1</sup>* (3. organizācija)
- $\rightarrow$  ir O<sub>2</sub> "vecāku" organizācija
- $\rightarrow$  ir O<sub>2</sub> nosūtītā paziņojuma saņēmējs
- → var noraidīt šo paziņojumu vai nosūtīt to OLAF (tātad tā ir *Centrālā iestāde*)
- → tai nav "vecāku" organizācijas

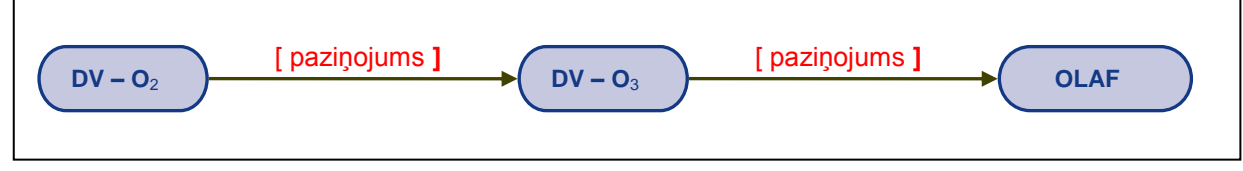

*3. diagramma. Paziņojuma darbplūsma (2. piemērs)*

#### **III scenārijs**

- *O<sup>3</sup>* (3. organizācija)
- $\rightarrow$  var būt arī paziņojuma izveidotājs
- → var nosūtīt šo paziņojumu OLAF (tātad tā ir *Centrālā iestāde*)
- $\rightarrow$  tai nav "vecāku" organizācijas

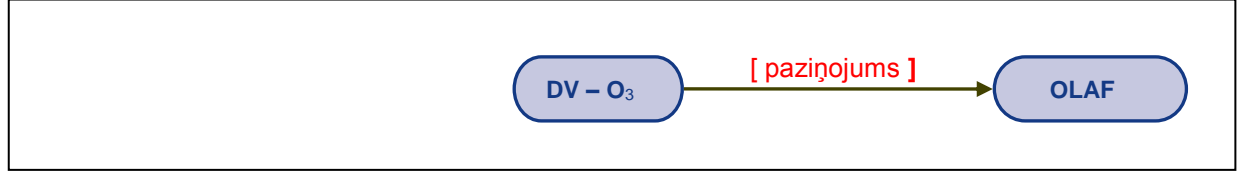

#### *4. diagramma. Paziņojuma darbplūsma (3. piemērs)*

#### **IV scenārijs**

IMS **AFIS IMS** 

- *O<sup>2</sup>* (2. organizācija)  $\bullet$ 
	- $\rightarrow$  ir paziņojuma izveidotājs
	- $\rightarrow$  tai nav tiesību nosūtīt paziņojumu OLAF
	- $\rightarrow$  tai ir "vecāku" organizācija, kurai nosūtīt paziņojumu (O<sub>3</sub>)
- *O<sup>4</sup>* (4. organizācija)
- $\rightarrow$  ir paziņojuma izveidotājs
- $\rightarrow$  tai nav tiesību nosūtīt paziņojumu OLAF
- $\rightarrow$  tai ir "vecāku" organizācija, kurai nosūtīt paziņojumu (O<sub>3</sub>)
- *O<sup>3</sup>* (3. organizācija)
- $\rightarrow$  ir O<sub>2</sub> un O<sub>4</sub> "vecāku" organizācija
- $\rightarrow$  ir O<sub>2</sub> un O<sub>4</sub> nosūtīto paziņojumu saņēmējs
- → var noraidīt šos paziņojumus vai nosūtīt tos OLAF (tātad tā ir *Centrālā iestāde*)
- $\rightarrow$  tai nav "vecāku" organizācijas

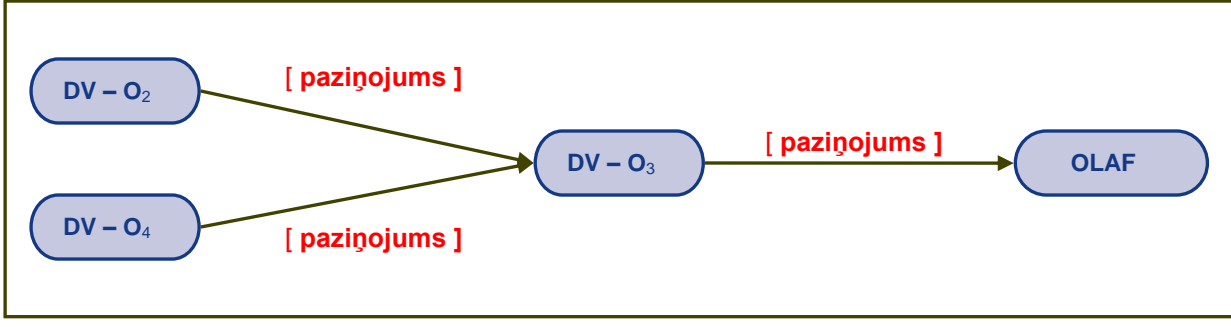

*5. diagramma. Paziņojuma darbplūsma (4. piemērs)*

# <span id="page-17-0"></span>**5. Lomām pieejamās darbības**

Piekļuves tiesības ir atsevišķi definētas katram IMS lietotājam.

<span id="page-17-1"></span>Šīs tiesības ierobežo zināmu darbību pieejamību, kā redzams tabulās tālāk.

## **5.1 Dalībvalstu lietotāji**

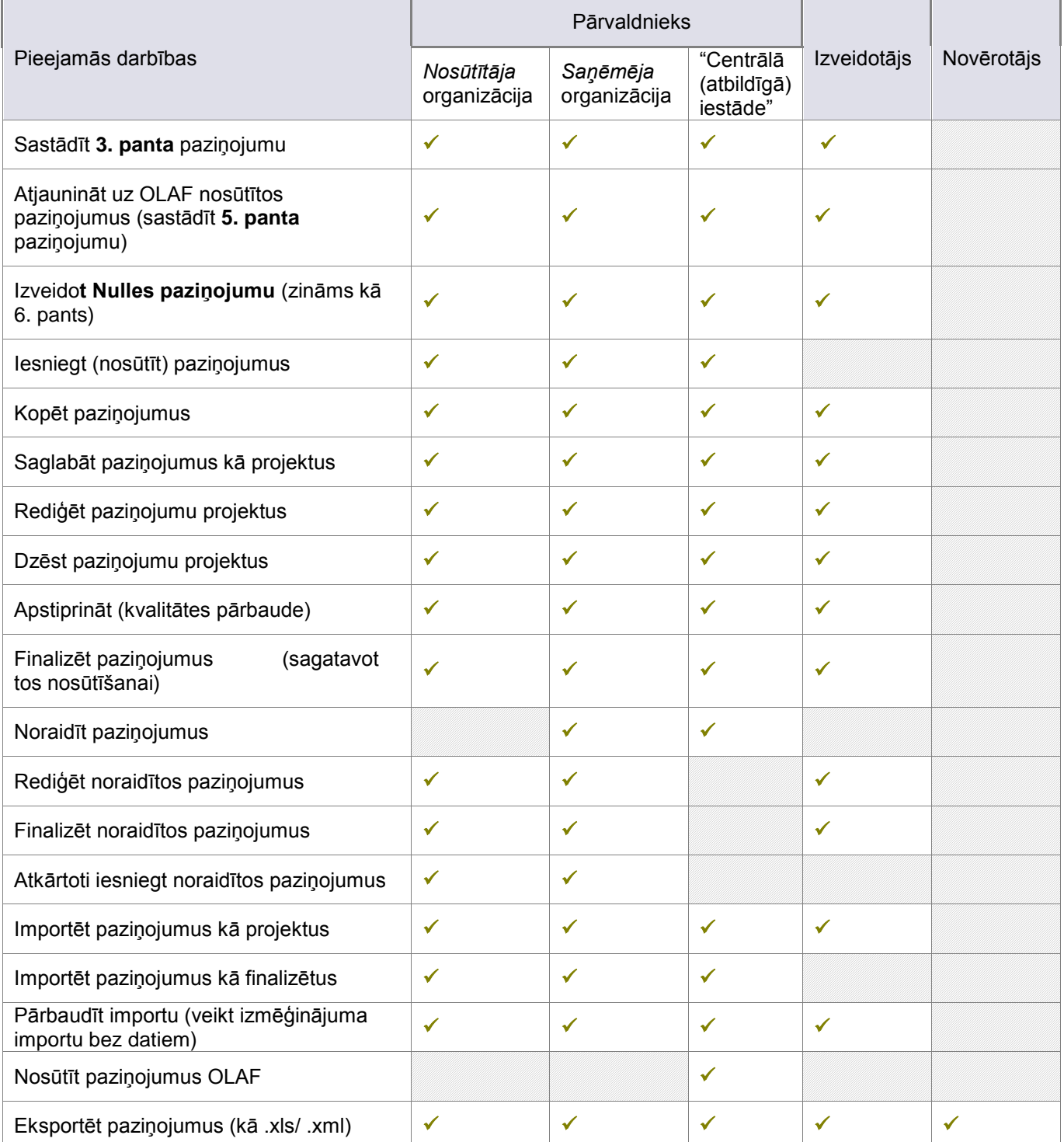

# **Lietotāja rokasgrāmata**

IMS **AFIS IMS** 

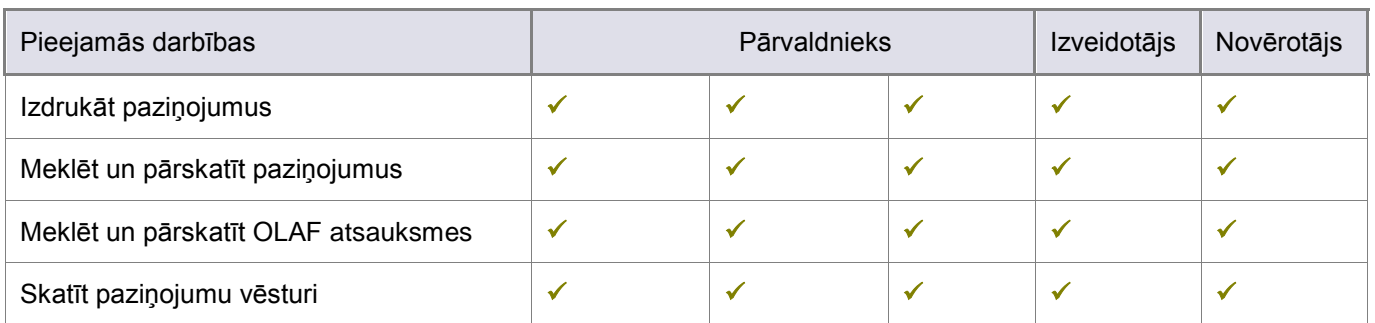

*3. tabula. Lomām pieejamās darbības — dalībvalstu lietotāji*

## <span id="page-18-0"></span>**5.2 OLAF lietotāji**

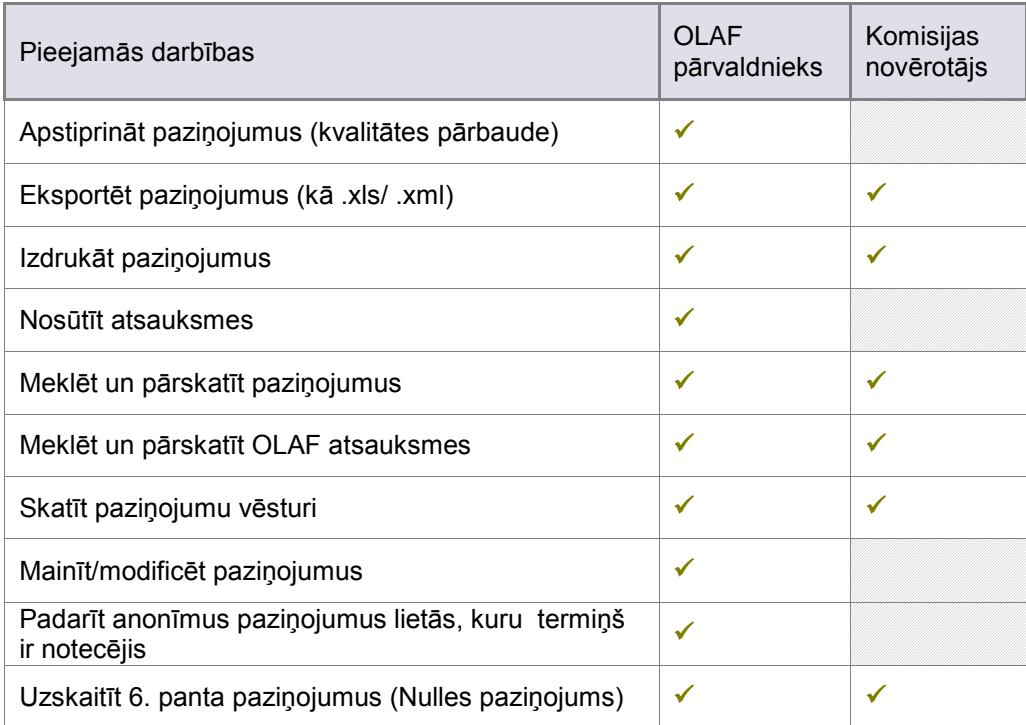

*4. tabula. Lomām pieejamās darbības — OLAF lietotāji*

# <span id="page-19-0"></span>**II. IMS funkcijas**

*IMS sākumlapā* varat redzēt šādas lietas:

- 1. Viens vai vairāki moduļus, kuros varat strādāt ar ziņojumiem.
	- Moduļu numuri ir saites, kas nosūta uz attiecīgo paziņojumu lapu.  $\bullet$
- **2.** Citas veicamās **pamatdarbības**.

<span id="page-20-0"></span>**AFIS IMS** 

Arī tās ir saites uz ekrāniem, kuros var attiecīgi veikt šīs darbības.  $\bullet$ 

Atcerieties, ka **paziņojumu noklusējuma valūta** ir EUR un var to mainīt, izvēloties piemērotu valūtu nolaižamajā sarakstā.

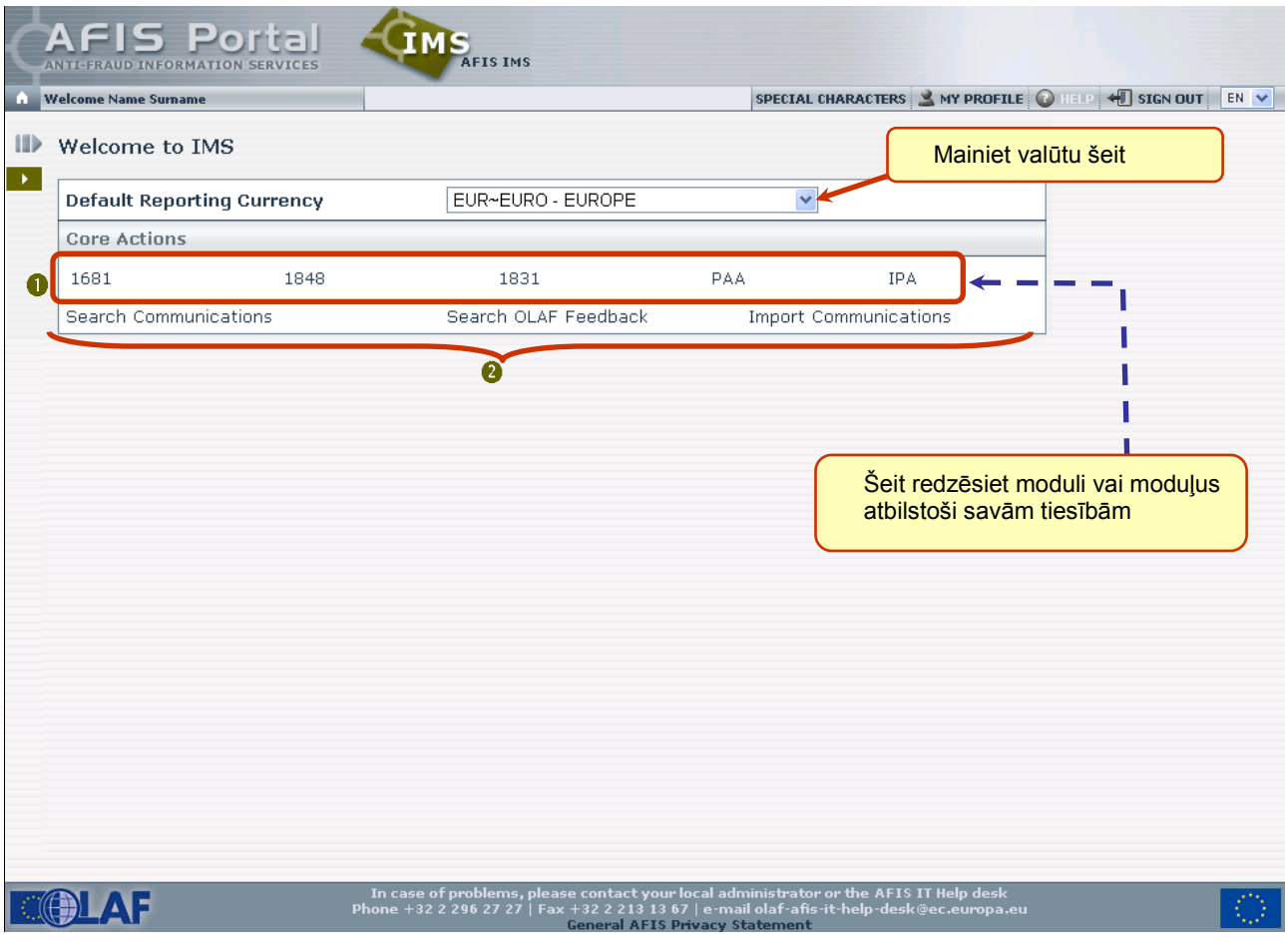

<span id="page-20-1"></span>*2. att. IMS sākumlapas piemērs*

<span id="page-21-0"></span>**AFIS IMS** 

- Novietojiet peli virs *IMS darbību izvēlnes* (baltā bultiņa ekrāna kreisajā pusē).  $\bullet$
- Tas parādīs *IMS darbību izvēlnes atlasītāju* (saraksts ar darbībām, kuras varat veikt atbilstoši  $\bullet$ savai lomai un tiesībām).

Noklikšķiniet saiti Sākums un, lai arī kurā lietojumprogrammas vietā jūs atrastos, parādīsies *IMS sākumlapa*.

<span id="page-21-2"></span><span id="page-21-1"></span>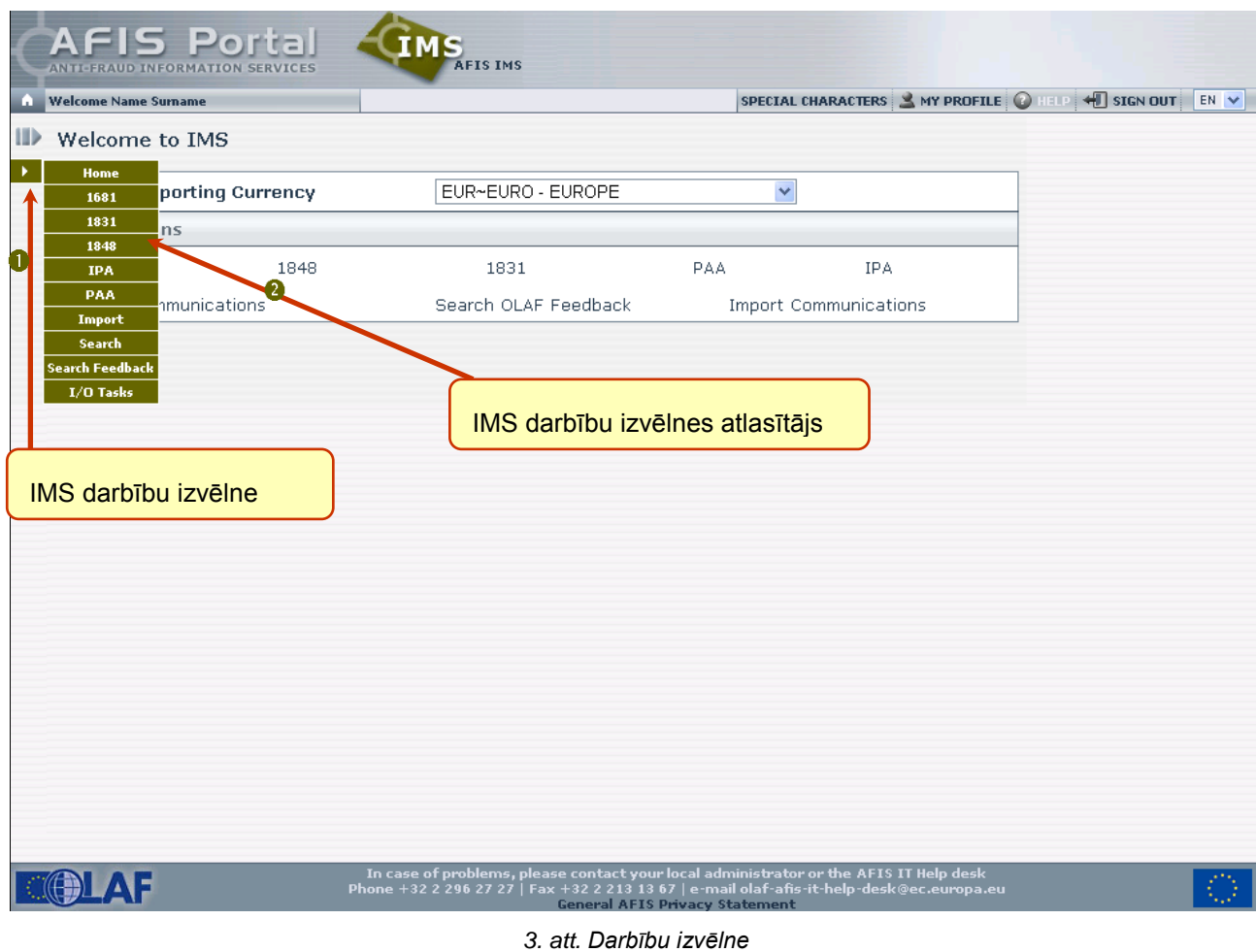

# <span id="page-22-0"></span>**8. Paziņojumu saraksts**

Izvēlieties paziņojuma veidu  $\bullet$ 

→ dariet to, noklikšķinot uz vienas no moduļa saitēm IMS sākumlapā (skat. 3. att. Darbību

[izvēlne](#page-21-2)

Rezultātu lapā parādīsies visu izvēlētajā modulī izveidoto un jūsu organizācijai pieejamo  $\bullet$ ATVĒRTO lieto paziņojumu saraksts.

Piemēram. 1848. moduļa paziņojumu saraksts izskatīsies šādi.

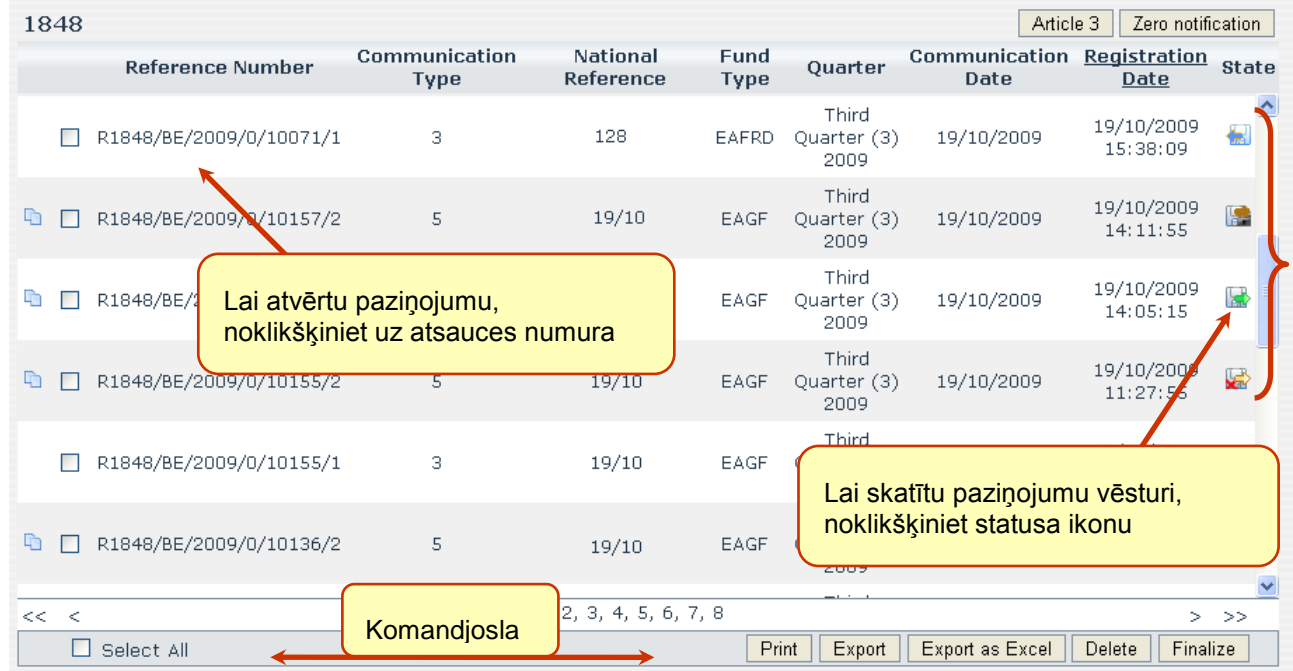

### **IZVEIDOTĀJU SKATĪJUMS**

<span id="page-22-2"></span><span id="page-22-1"></span>*4. att. Paziņojumu saraksts — izveidotājs*

### **PĀRVALDNIEKU SKATĪJUMS**

| 1848<br>Article 3<br>Zero notification |                       |                                                                                                    |                         |                              |                              |                        |              |  |
|----------------------------------------|-----------------------|----------------------------------------------------------------------------------------------------|-------------------------|------------------------------|------------------------------|------------------------|--------------|--|
| <b>Reference Number</b>                | Communication<br>Type | <b>National</b><br>Reference                                                                                                    | Fund<br>Quarter<br>Type |                              | <b>Communication</b><br>Date | Registration<br>Date   | <b>State</b> |  |
| R1848/BE/2009/0/10071/1                | з                     | 128                                                                                                    | EAFRD                   | Third<br>Quarter (3)<br>2009 | 19/10/2009                   | 19/10/2009<br>15:38:09 | $\leftarrow$ |  |
| R1848/BE/2009/0/10157/2                |                       | Novietojiet peli virs statusa ikonas,<br>/2009<br>lai skatītu informāciju par<br>- paziņojuma statusu,<br><u>- lietas statusu.</u><br>/2009<br>Submitted to OLAF; Case open;<br>- nepieciešamo darbību (ja attiecināms)<br><i>(informācija</i> 5. tabula. Paziņojumu statusi<br>/2009 |                         |                              |                              |                        |              |  |
| R1848/BE/2009/0/10157/1                |                       |                                                                                                    |                         |                              |                              |                        |              |  |
| R1848/BE/2009/0/10155/2                |                       |                                                                                                    |                         |                              |                              |                        |              |  |
| R1848/BE/2009/0/10155/1                | ਤ                     | 19710                                                                                                    | EAGE                    | Quanter (3)<br>2009          | 19/10/2009                   | 19/10/2009<br>11:26:16 | €.           |  |
| R1848/BE/2009/0/10136/2                | 5                     | 19/10                                                                                                    | EAGF                    | Third<br>Quarter (3)<br>2009 |                              | 15/10/2009<br>09:08:50 | <b>Vd</b>    |  |
| $<<$ $<$                               |                       | 1, 2, 3, 4, 5, 6, 7, 8                                                                                                    |                         |                              |                              | >                      | >            |  |
| Select All                             |                       |                                                                                                    | Print                   | Export                       | Send<br>Export as Excel      | Finalize<br>Delete     |              |  |

<span id="page-23-0"></span>*5. att. Paziņojumu saraksts — pārvaldnieks*

### <span id="page-23-2"></span>**NOVĒROTĀJU SKATĪJUMS**

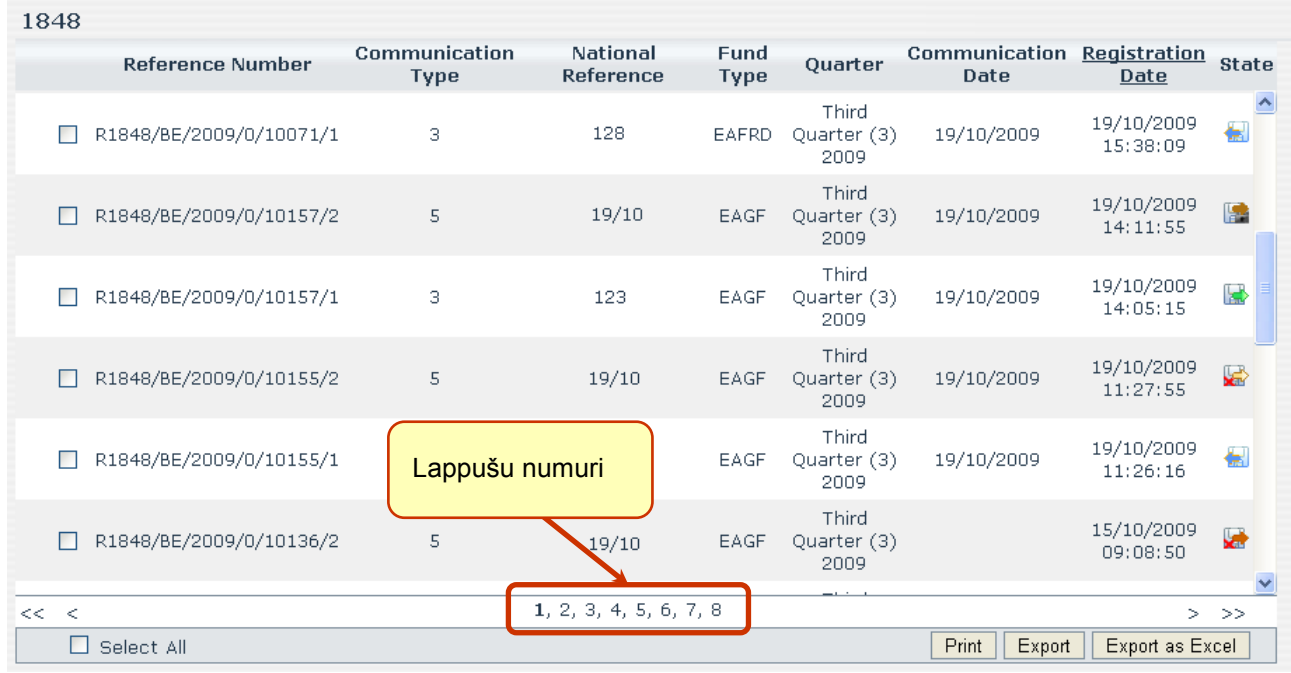

<span id="page-23-1"></span>*6. att. Paziņojumu saraksts — novērotājs*

Ja jāuzskaita daudzi paziņojumi, tad tie var būt uz vairākām lapām.

Varat pārvietoties no vienas lapas uz otru:

- noklikšķinot aplūkojamās lapas numuru;  $\bullet$
- izmantojot tiešas saites uz lapām lepriekšējā (<) un Nākamā (>);  $\bullet$
- izmantojot tiešas saites uz lapām Pirmā ( << ) un Pēdējā ( >>).  $\bullet$

### **8.1 Paziņojumu statusi**

<span id="page-24-0"></span>Šajā tabulā aprakstītas ikonas, kas lietotas, lai ilustrētu dažādos iespējamos paziņojumu statusus.

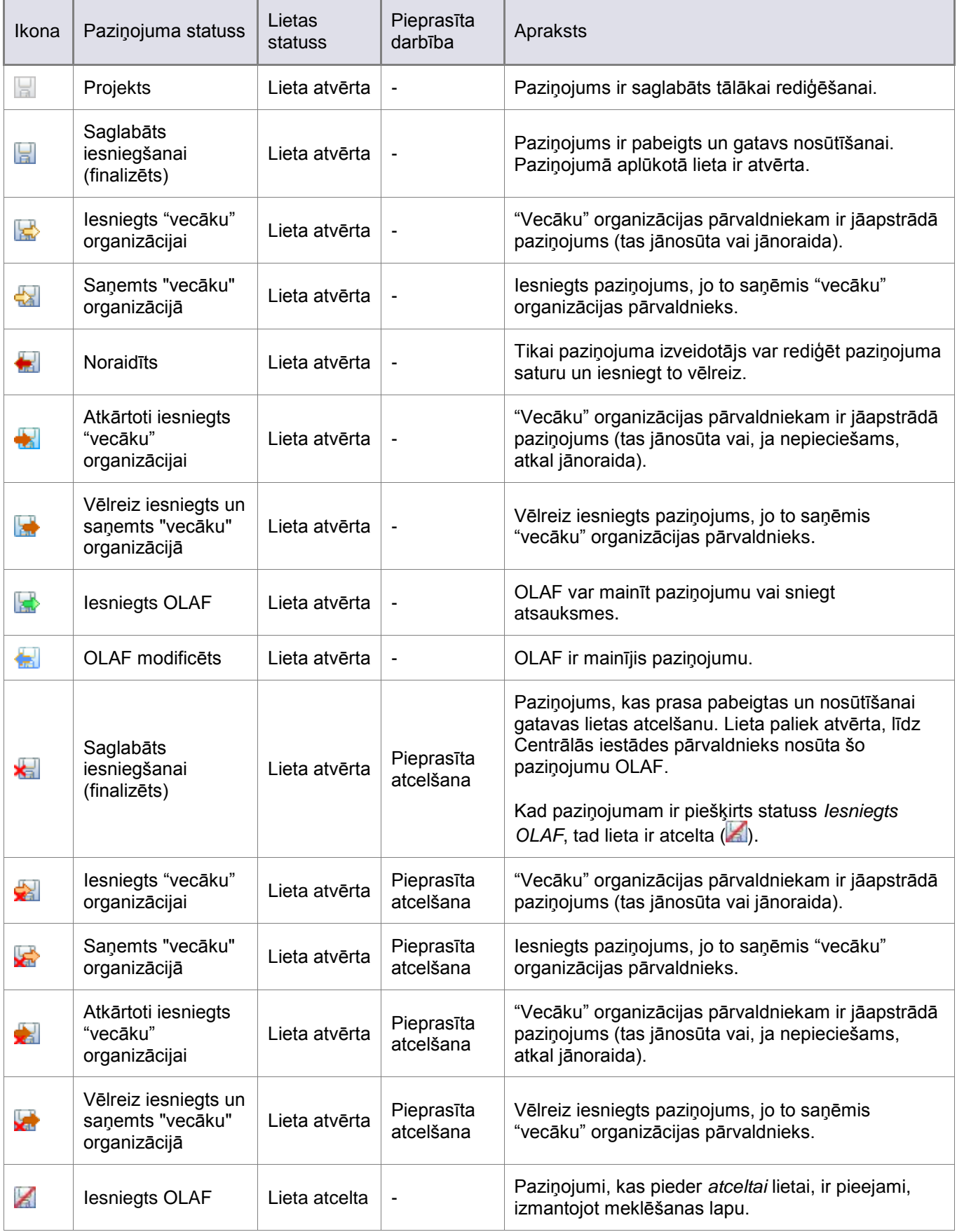

# **Lietotāja rokasgrāmata**

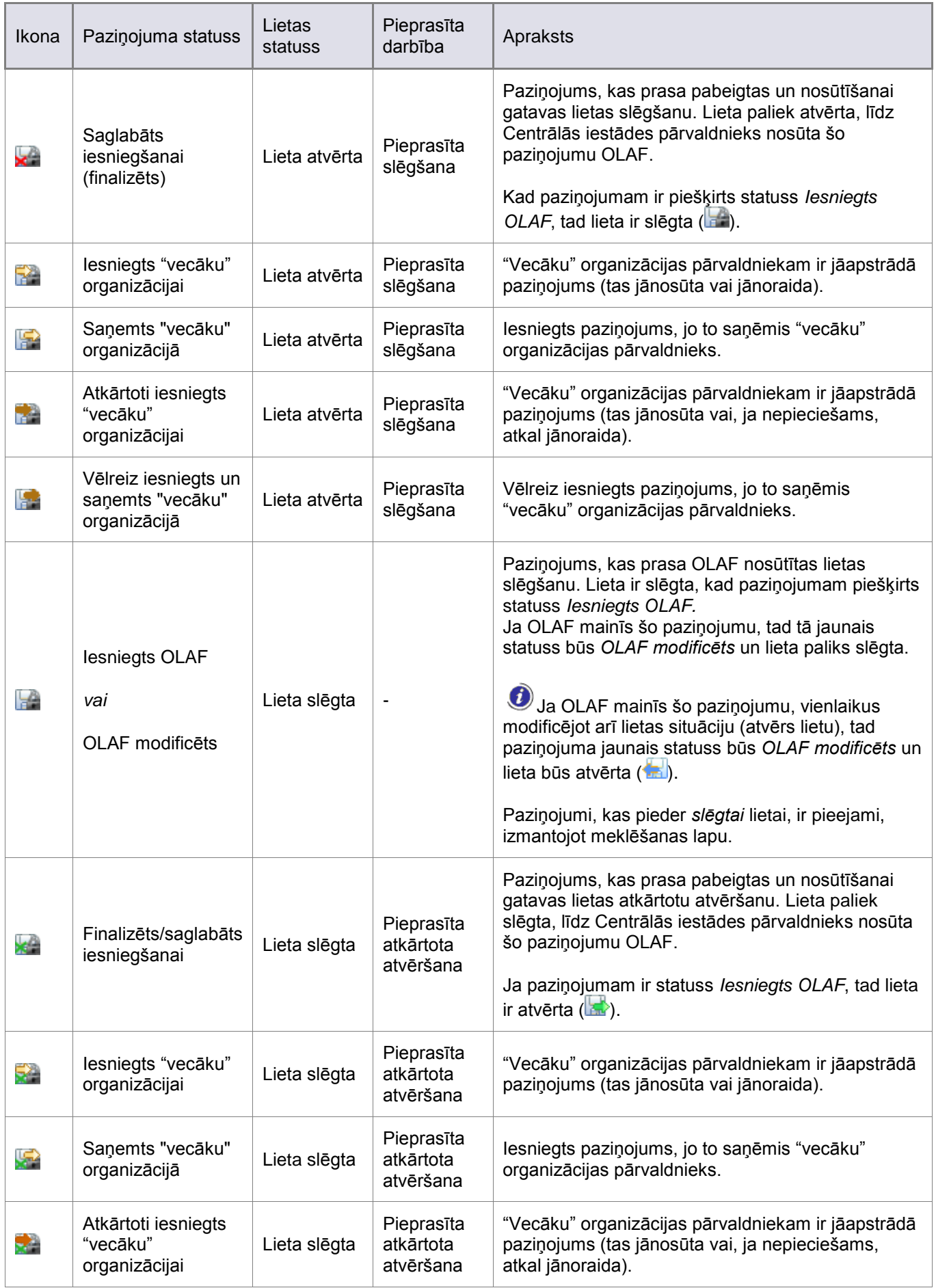

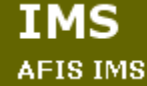

# **Lietotāja rokasgrāmata**

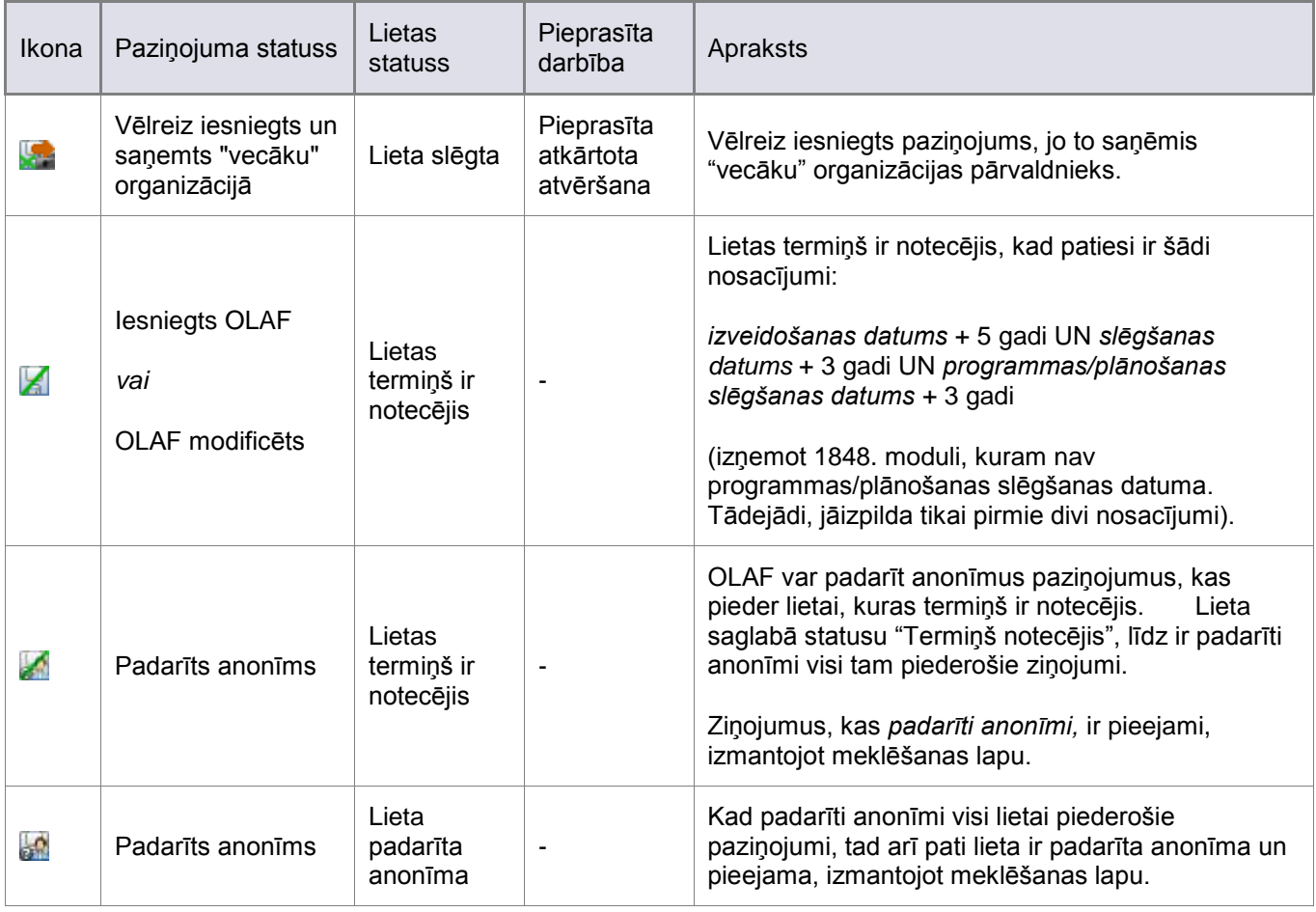

<span id="page-26-0"></span>*5. tabula. Paziņojumu statusi*

### **8.2 Pārvaldniekiem un izveidotājiem kopīgās opcijas**

<span id="page-27-0"></span>Sākot no paziņojumu saraksta, lietotāji ar pārvaldnieka vai izveidotāja lomu var veikt šādas galvenās darbības (skat. [izveidotājs](#page-22-2)

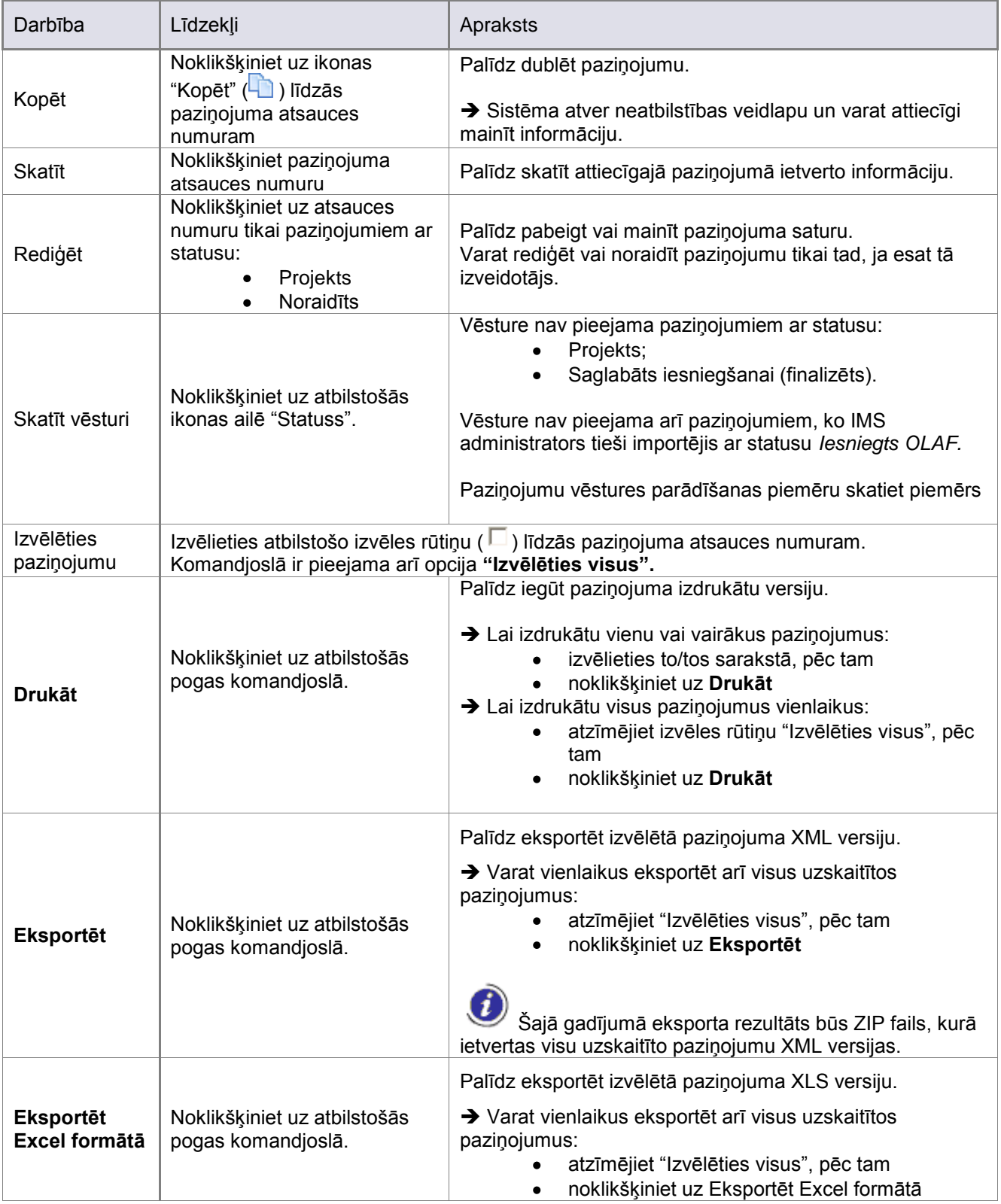

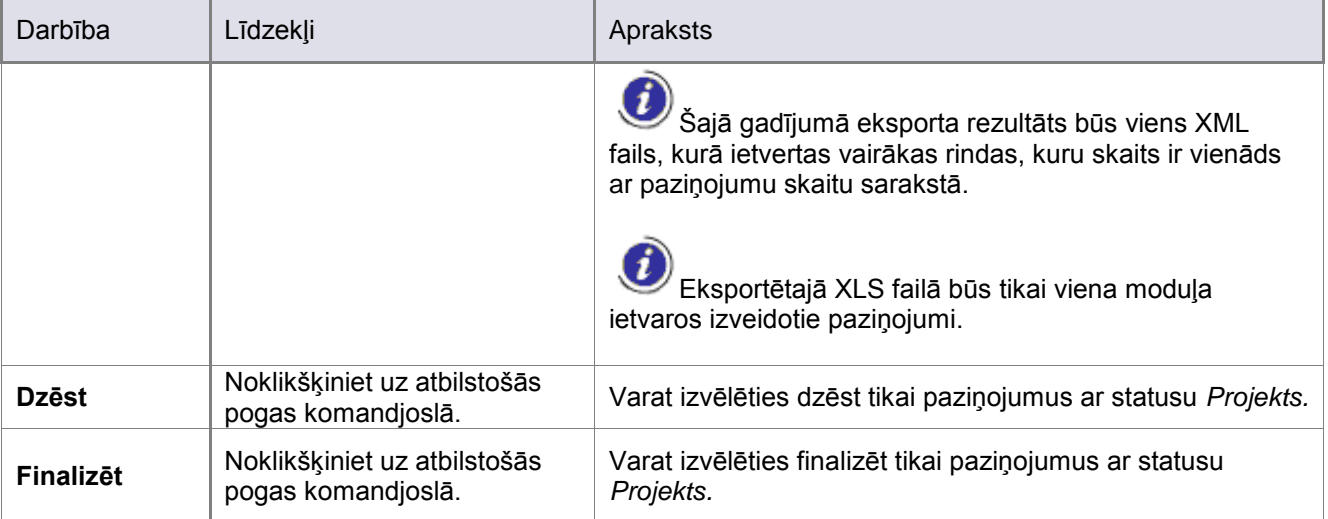

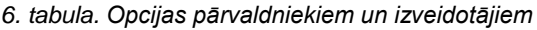

### **8.3 Īpašās darbības pārvaldniekiem**

<span id="page-28-0"></span>Papildus iepriekš minētajām kopīgajām opcijām, [pārvaldnieks](#page-23-2) var arī nosūtīt paziņojumus (skat. pārvaldnieks

- noklikšķiniet uz atbilstošās **(Nosūtīt)** pogas komandjoslā.
- Varat izvēlēties nosūtīt tikai paziņojumus ar statusu Saglabāts iesniegšanai (finalizēts).

### **8.4 Īpašās darbības novērotājiem**

<span id="page-28-1"></span>No tabulā iepriekš minētajā opcijām novērotājiem ir pieejamas šādas opcijas:

- Skatīt  $\bullet$
- Skatīt vēsturi  $\bullet$
- Izvēlēties paziņojumu  $\bullet$
- ―Izvēlēties visus‖ paziľojumus  $\bullet$
- Drukāt  $\bullet$
- Eksportēt (XML formātā)
- Eksportēt Excel formātā

### **8.5 Paziņojumu vēsture**

<span id="page-29-0"></span>Šajā vēstures skatījuma piemērā redzams paziņojums ar statusu *Iesniegts OLAF.* 

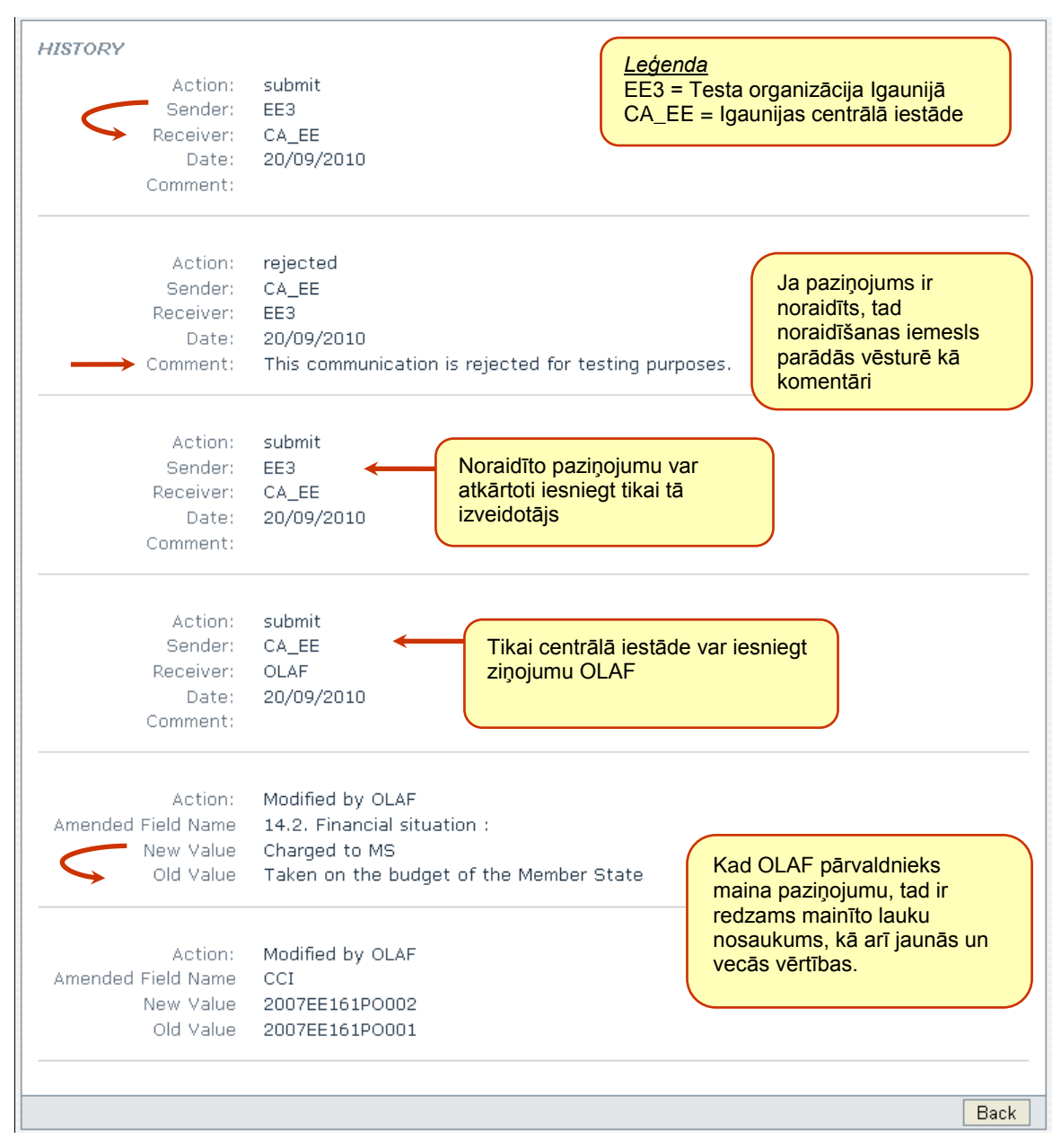

<span id="page-29-2"></span><span id="page-29-1"></span>*7. att. Paziņojumu vēstures piemērs*

# <span id="page-30-0"></span>**9. 3. panta un 5. panta paziņojuma veidlapas**

3. panta un 5. panta paziņojuma veidlapas interfeiss ir sadalīts trīs daļās.

#### **1. Cilnes lapas**

AFIS IMS

- IMS veidlapās ir ļoti daudz informācijas, un to ir grūti parādīt vienā lapā. Tādēļ interfeiss ir  $\bullet$ sadalīts vairākās cilnes lapās.
- Katra cilnes lapa ir sakārtota loģiskās informācijas iedaļās ar laukiem attiecīgo paziņojuma datu  $\bullet$ izvēlei vai ievadīšanai.

#### **2. Paziņojuma pamatteksts**

Ietver laukus un izvēles rīkus, kas ļauj viegli reģistrēt nepieciešamos neatbilstības ziņojuma  $\bullet$ datus.

#### **3. Komandjosla**

- Ar pogām, kas redzamas uz visām cilņu lapām. Šīs pogas ļauj veikt galvenos uzdevumus/darbības, kad veidlapa ir daļēji vai pilnīgi aizpildīta.
- Pieejamas dažādas darbības atbilstoši lomai, strādājot ar paziņojumiem.  $\bullet$

Tālāk skatiet 3. panta paziņojuma veidlapu piemēru katram no pieciem IMS moduļiem.

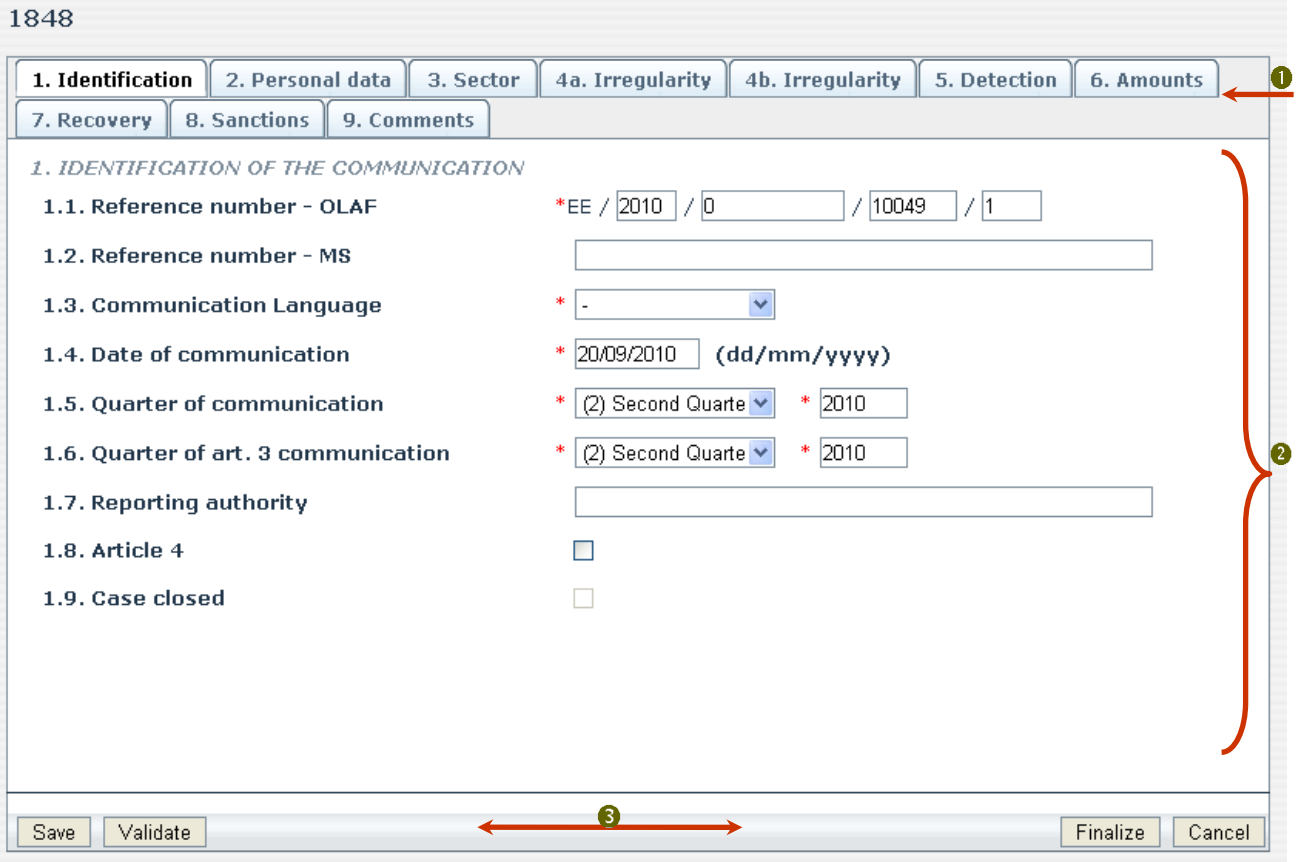

<span id="page-30-2"></span><span id="page-30-1"></span>*8. att. 1848. moduļa paziņojuma veidlapas piemērs (Izveidotājs)*

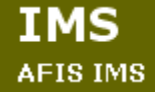

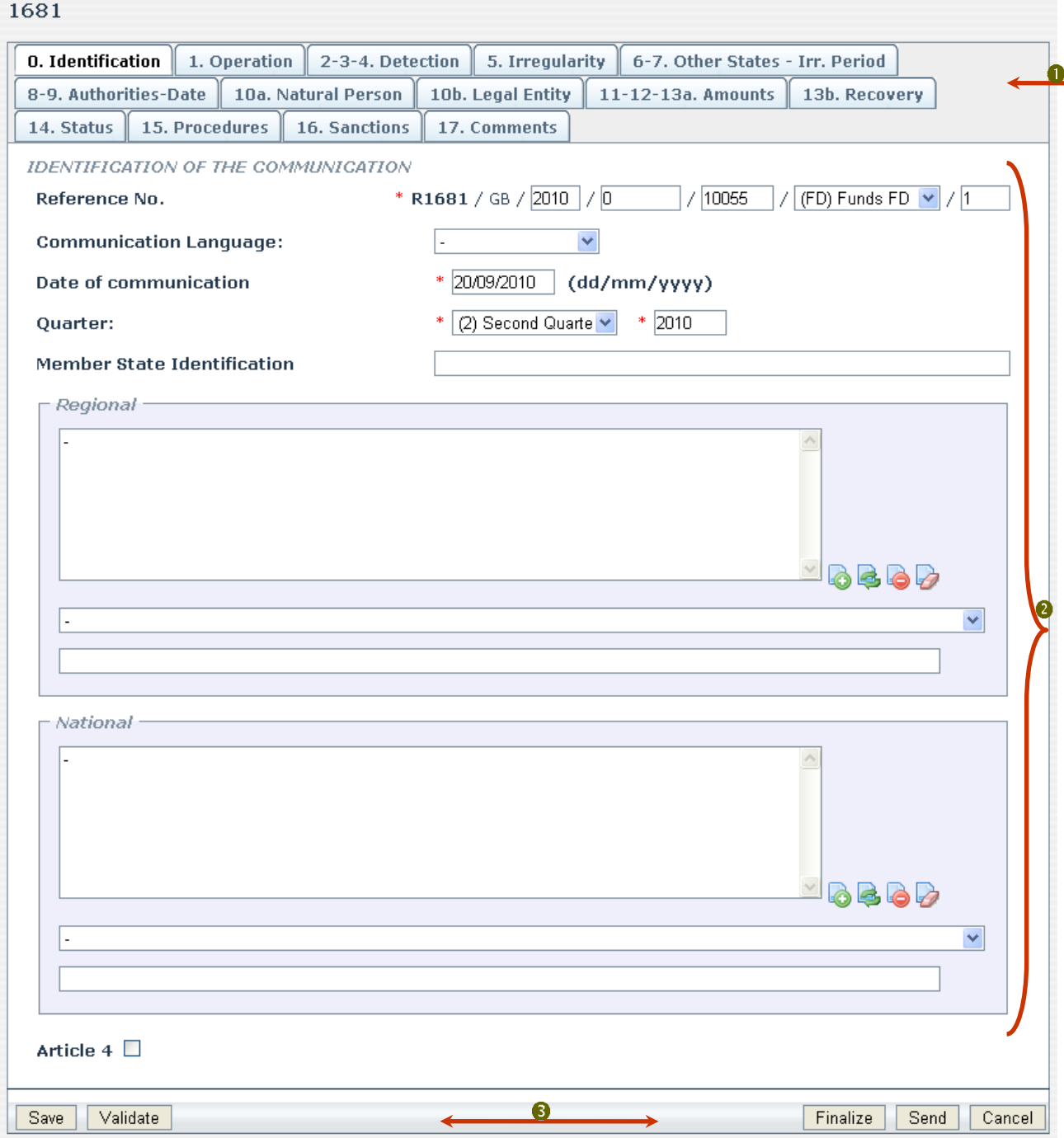

<span id="page-31-1"></span><span id="page-31-0"></span>*9. att. 1681. moduļa paziņojuma veidlapas piemērs (Pārvaldnieks)*

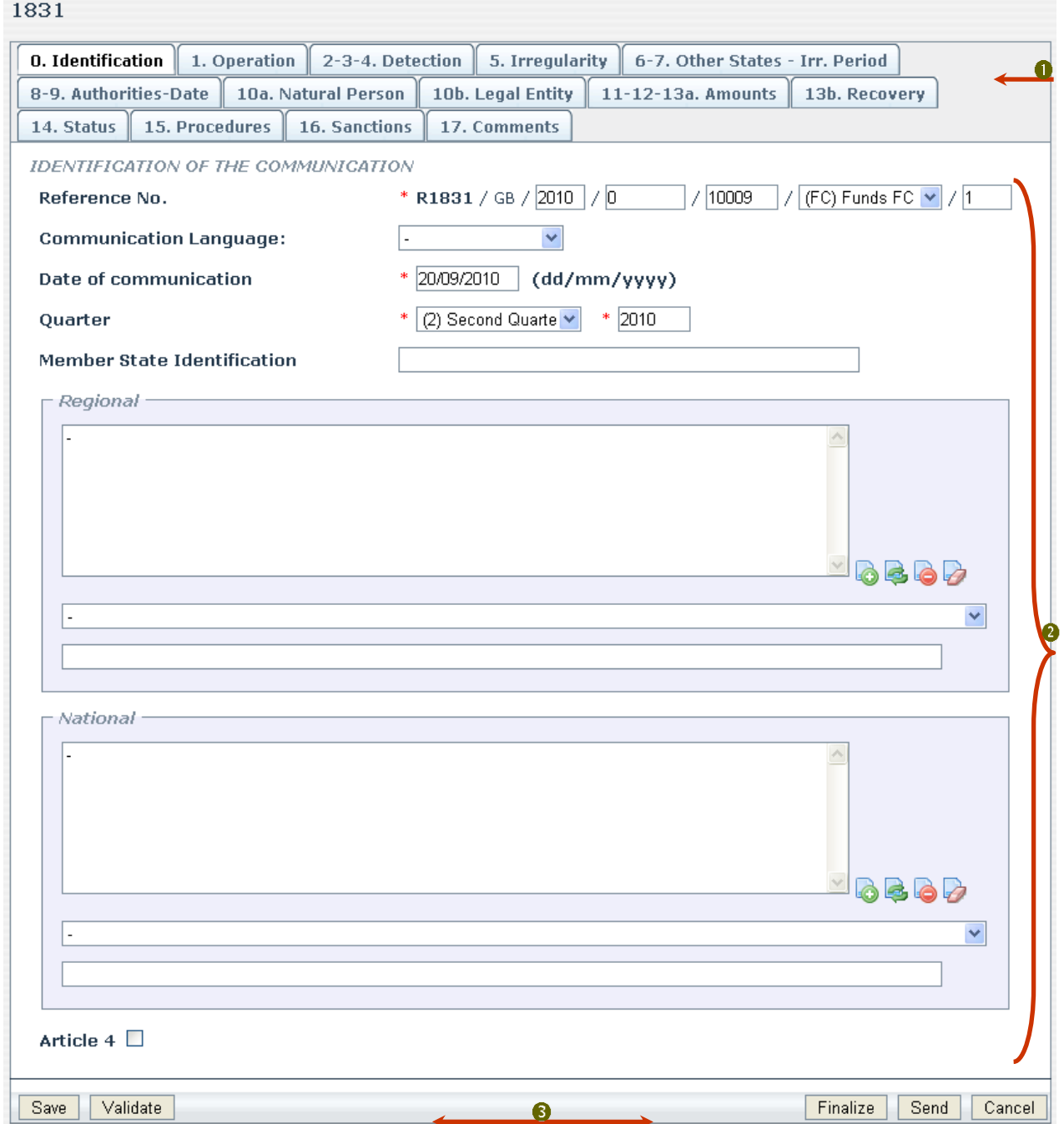

<span id="page-32-0"></span>*10. att. 1831. moduļa paziņojuma veidlapas piemērs (Pārvaldnieks)*

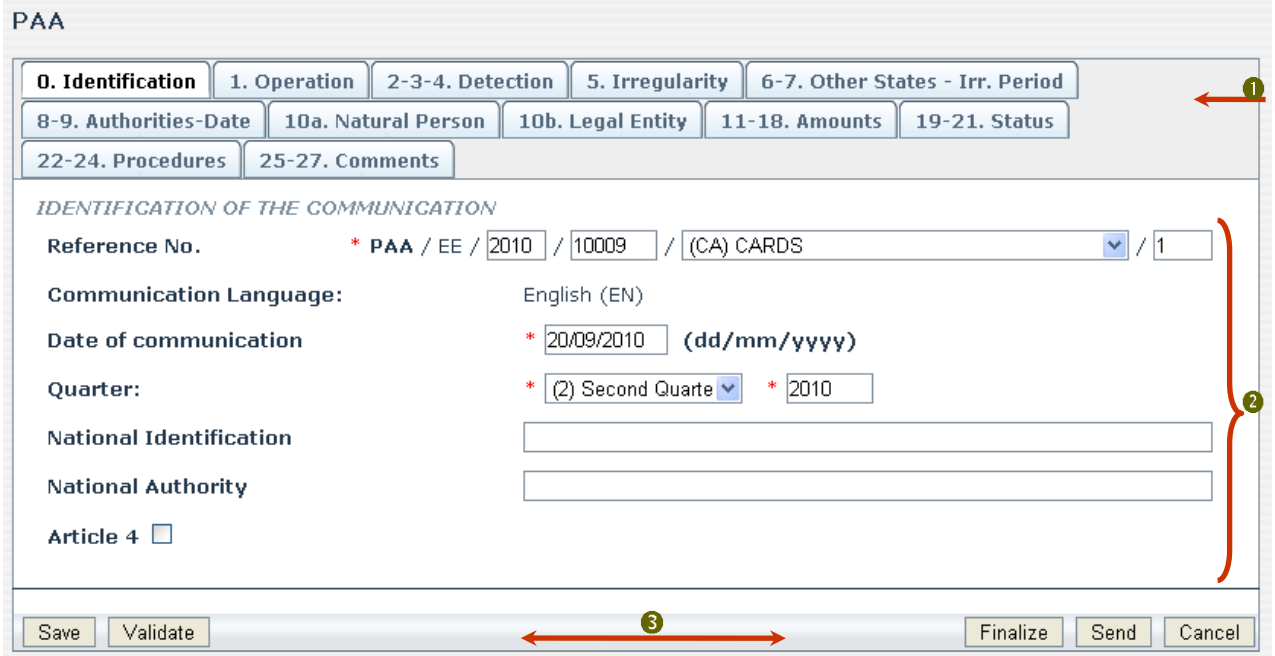

<span id="page-33-0"></span>*11. att. PAA moduļa paziņojuma veidlapas piemērs (Pārvaldnieks)*

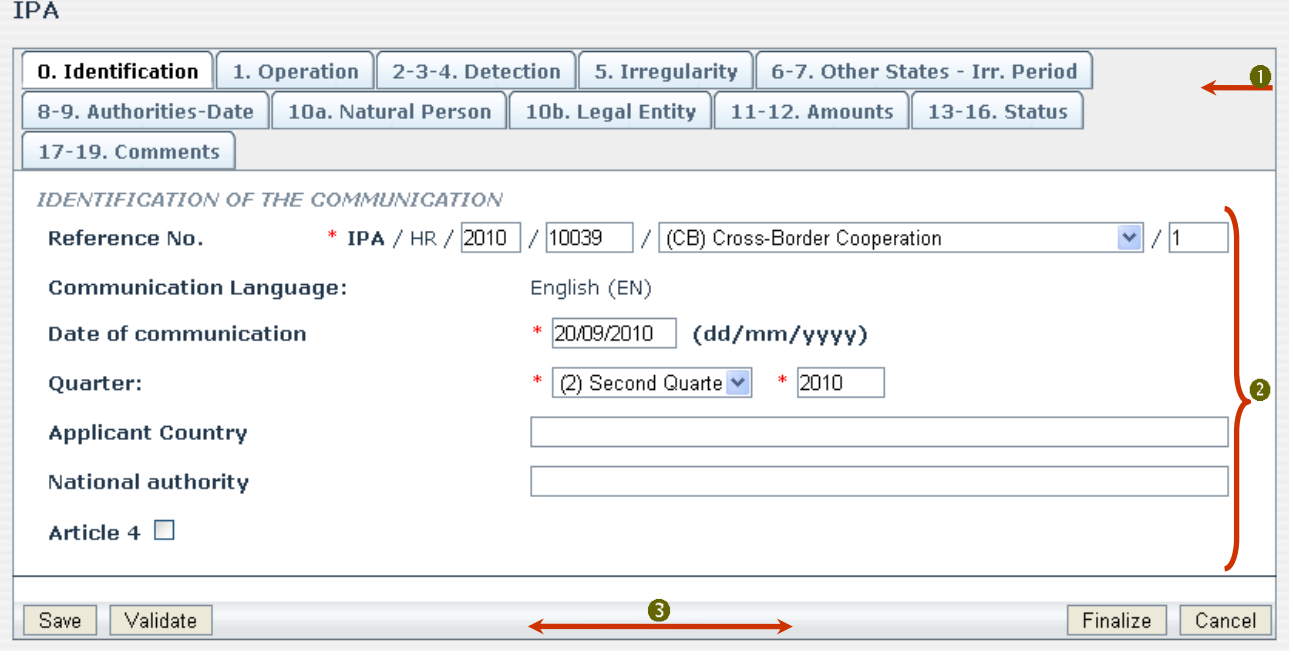

<span id="page-33-1"></span>*12. att. IPA moduļa paziņojuma veidlapas piemērs (Izveidotājs)*

### **9.1 Paziņojuma pamatteksts**

<span id="page-34-0"></span>Paziņojuma elementi var būt šādi.

#### **Obligāti aizpildāmie lauki**

- Tos ir jāaizpilda pirms informācijas apstiprināšanas, finalizēšanas vai paziņojuma veidlapas nosūtīšanas.
- Šo lauku priekšā ir redzama sarkana zvaigznīte (\*).

<span id="page-34-1"></span>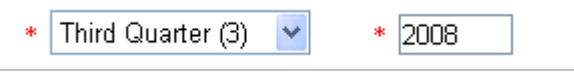

*13. att. Obligāti aizpildāmā lauka piemērs*

#### **→ levades lauki**

- Obligāti vai neobligāti aizpildāmi lauki, kuros jāievada specifiska informācija.
- Šajos laukos var ievadīt tekstu, skaitļus vai abus.

1.4 Title of the project \* Modernisation of communal road 25, Kunice Village, Prochowice County *14. att. Obligāti aizpildāmā ievades lauka piemērs*

**Member State Identification** 

DE/93/001/FO/12

<span id="page-34-3"></span><span id="page-34-2"></span>*15. att. Neobligāti aizpildāmā ievades lauka piemērs*

Sample optional input field...

<span id="page-34-4"></span>*16. att. Neobligāti aizpildāmā ievades lauka piemērs*

#### **→ Datumu lauki**

- Datums ir jāievada īpašā formātā, t.i. DD/MM/GGGG, kur:
- DD: 2 ciparu skaitlis, kas norāda dienu (no 01 līdz 31);
- MM: 2 ciparu skaitlis, kas norāda mēnesi (no 01 līdz 12);
- GGGG: 4 ciparu skaitlis, kas norāda gadu (piemēram, 2007).

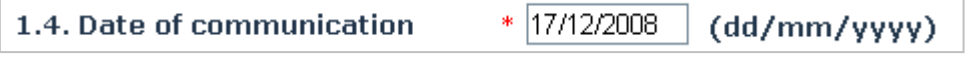

<span id="page-34-5"></span>*17. att. Datuma lauka piemērs*

#### **Nerediģējamie lauki (tikai lasīšanas režīms)**

Versija: 2.0 / Statuss: Pabeigta / Izdošanas datums 2011.02.13.

- Šajos laukos informācija parādās automātiski, atbilstoši citos laukos ievadītajiem datiem.
- Piemēram, šajā attēlā lauks  $\bullet$  ir pelēkā krāsā, un tas norāda laukos  $\bullet$  un  $\bullet$  ievadīto vērtību summu *(100=40+60).*

n B 100 72 60 13.1. Amount recovered: 40 AFIS-IMS-UserManual-GeneralInformation\_v2\_lv 35. no 44. lapām

<span id="page-35-0"></span>*18. att. Nerediģējamā lauka piemērs*

#### **→ Standarta nolaižamie saraksti**

Ļauj izvēlēties vienu iepriekš ierakstītu vienumu.

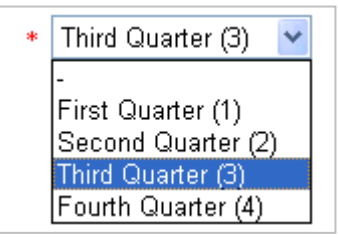

<span id="page-35-1"></span>*19. att. Nolaižamā saraksta piemērs*

#### **Nolaižamais saraksts ar vairākām izvēles iespējām**

- Tas ļauj izvēlēties vairākus iepriekš ierakstītus vienumus no viena un tā paša saraksta.
- Lai to izdarītu, noklikšķiniet uz viena vienuma saraksta kreisajā pusē un pēc tam pieturiet CTRL uz tastatūras un vienlaikus noklikšķiniet uz nākamā(-ajiem) saraksta elementa(-iem).
- Izvēlētos vienumus pēc tam jāpievieno saraksta labajā pusē, noklikšķinot pogu "Pievienot".
- Vienumu beidzamā izvēle vienmēr būs redzama saraksta labajā pusē.

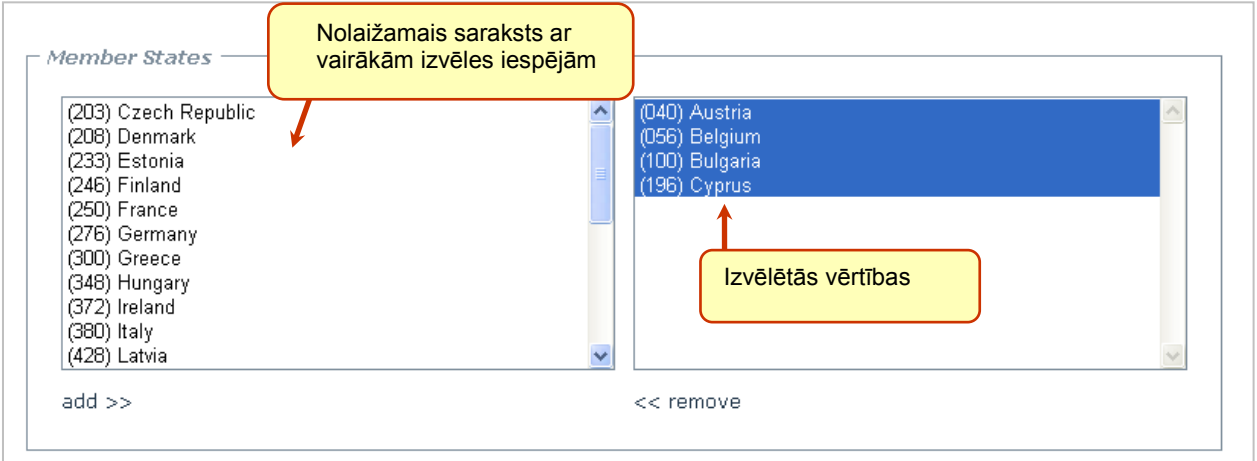

<span id="page-35-2"></span>*20. att. Nolaižamā saraksta ar vairākām izvēles iespējām piemērs*

#### **Pielikumu sadaļa**

- Varat pievienot ne vairāk kā 99 failus, kas visi kopā nav lielāki par 20 megabaitiem (MB).
- Lietojiet pogu **Pārlūkot** un atrodiet pievienojamo failu/dokumentu.
- Varat pievienot arī pielikuma aprakstu (tas ir papildu lauks, kas parādās tikai pēc faila/dokumenta pievienošanas).

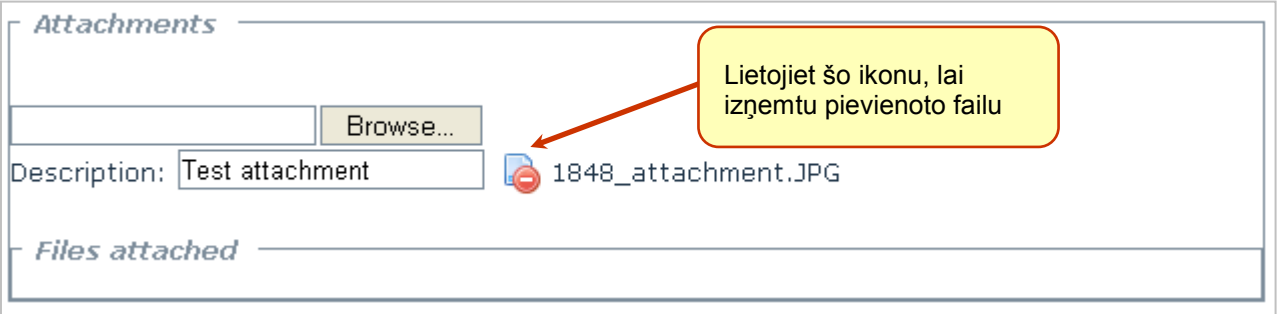

#### <span id="page-35-3"></span>*21. att. Pielikuma sadaļas piemērs*

#### **Galvenie datu saraksti**

- Saraksts ar visiem jūsu paša izveidotajiem vienumiem, sniedzot informāciju sadaļā tam līdzās.  $\bullet$ Šī sadaļa ir redzama uz pelēka fona, lai būtu viegli atpazīstama.
- (Skat. [saraksta piemērs](#page-36-1)
- 

IMS **AFIS IMS** 

Tajā ir četras pogas saraksta pārvaldīšanai atbilstoši jūsu vajadzībām.

| Poga | Apraksts                                                                                                    |  |  |  |  |  |  |  |  |
|------|----------------------------------------------------------------------------------------------------|--|--|--|--|--|--|--|--|
|      | Poga Pievienot                                                                                                    |  |  |  |  |  |  |  |  |
|      | Vispirms, izvēlieties vai ierakstiet visu nepieciešamo informāciju galvenā<br>datu lauka informācijas sadaļā.              |  |  |  |  |  |  |  |  |
|      | Pēc tam noklikšķiniet šo pogu, un jūsu izvēle parādīsies kā vienums<br>galvenajā datu laukā.                               |  |  |  |  |  |  |  |  |
|      | → Varat turpināt, izvēloties vai ierakstot jauno informāciju šajā sadaļā.                                                  |  |  |  |  |  |  |  |  |
|      | Katru reizi to darot, noklikšķiniet uz pogas Pievienot un attiecīgi<br>palielināsies vienumu skaits galvenajā sarakstā.    |  |  |  |  |  |  |  |  |
|      | Izvēloties vienumu galvenajā sarakstā, šī vienuma dati parādās informācijas<br>sadaļā zemāk.                               |  |  |  |  |  |  |  |  |
|      | Poga Atsvaidzināt                                                                                                    |  |  |  |  |  |  |  |  |
|      | Noklikšķiniet uz šīs pogas katru reizi, kad informācijas sadaļā mainiet<br>datus par kādu no vienumiem galvenajā sarakstā. |  |  |  |  |  |  |  |  |
|      | Vienums tiks attiecīgi atjaunināts.                                                                                        |  |  |  |  |  |  |  |  |
|      | Poga Iznemt                                                                                                    |  |  |  |  |  |  |  |  |
|      | Izvēlieties vienu vienumu galvenajā datu sarakstā.                                                                         |  |  |  |  |  |  |  |  |
|      | Izmantojiet šo pogu, lai izņemtu vienumu no saraksta.                                                                      |  |  |  |  |  |  |  |  |
|      | Poga Notīrīt                                                                                                    |  |  |  |  |  |  |  |  |
|      | Izmantojiet šo pogu, lai atceltu vienuma izvēli galvenajā datu sarakstā.                                                   |  |  |  |  |  |  |  |  |

*7. tabula. Galveno datu sarakstu pogas*

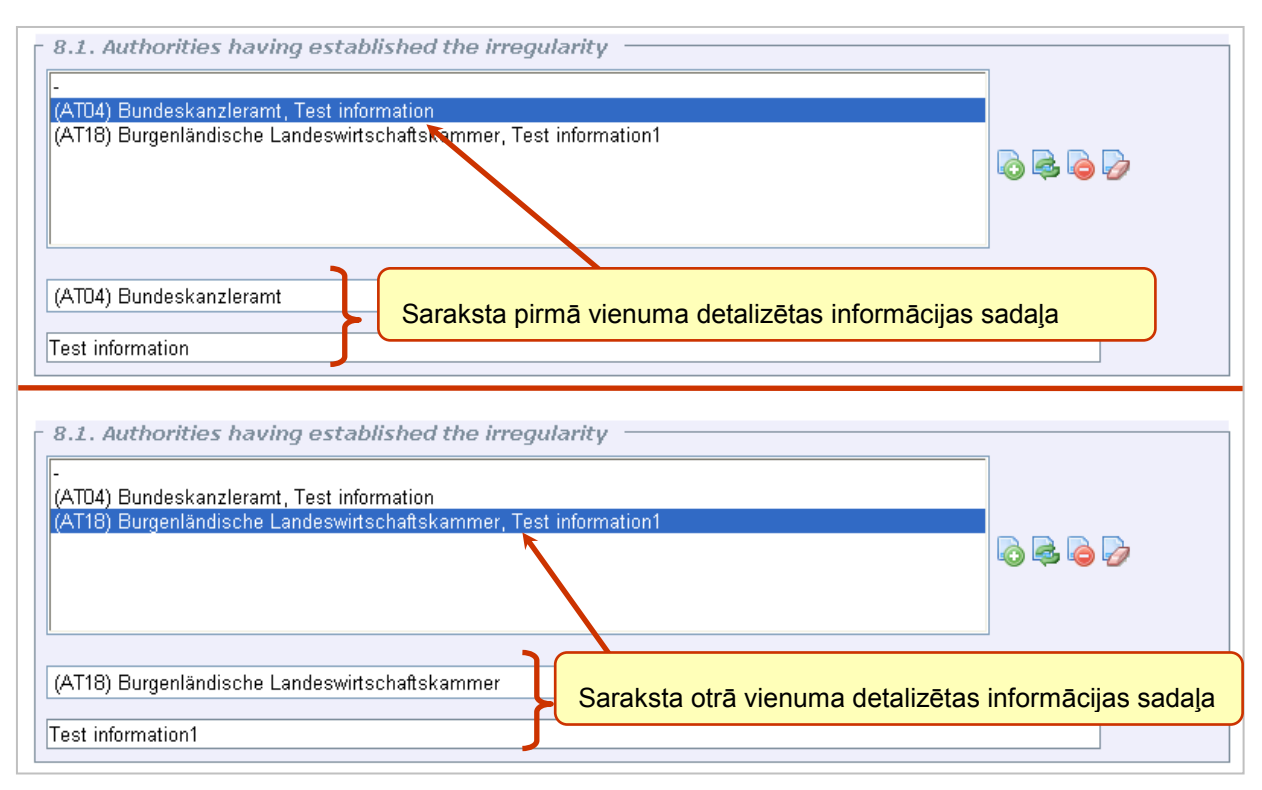

<span id="page-36-1"></span><span id="page-36-0"></span>*22. att. Galvenā datu saraksta piemērs*

#### **Mainītie lauki**

- Paziņojums ar statusu OLAF modificēts norāda mainīto informāciju, salīdzinājumā ar oriģinālo informāciju.
- Piemēram, paziņojums, kurā DV atsauci un valodu ir mainījis OLAF pārstāvis, izskatīsies līdzīgi kā šajā attēlā (uz zila fona).

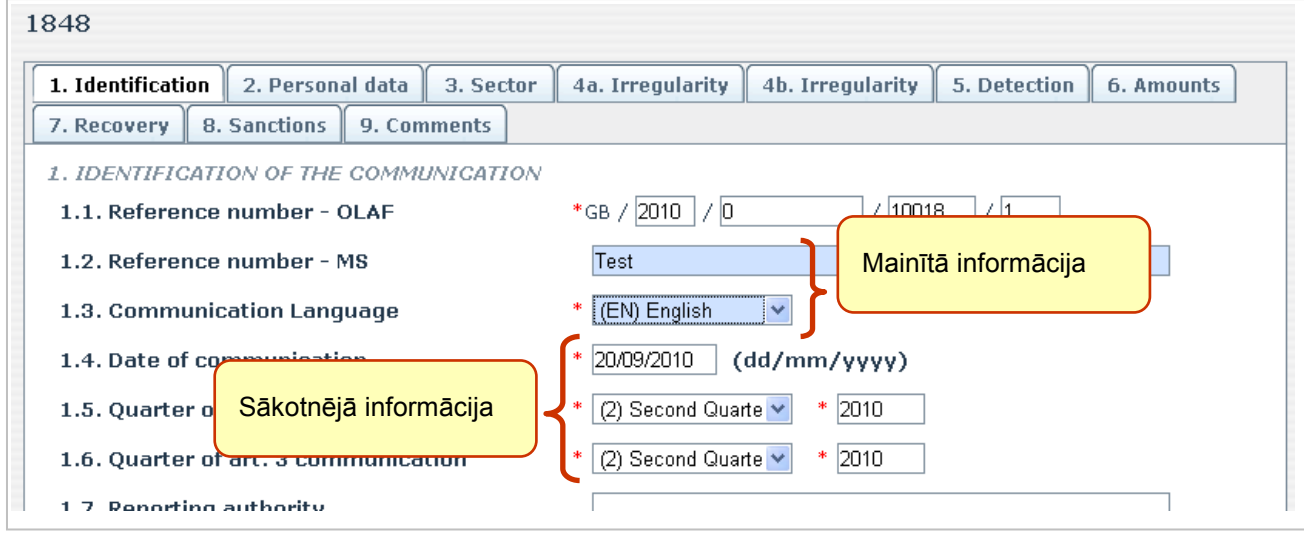

#### <span id="page-37-1"></span>*23. att. Mainītā informācija*

### **9.2 Jaunas paziņojuma veidlapas komandjosla**

<span id="page-37-0"></span>Jaunas paziņojuma veidlapas komandjoslas pogas parādās atbilstoši jūsu lomai darbā ar neatbilstības ziņojumiem (pārvaldnieks vai izveidotājs).

Šajā tabulā ir raksturotas jaunas paziņojuma veidlapas komandjoslā gan pārvaldniekiem, gan izveidotājiem pieejamās darbības (skatiet komandjoslu [veidlapas piemērs \(Izveidotājs\)](#page-30-2)

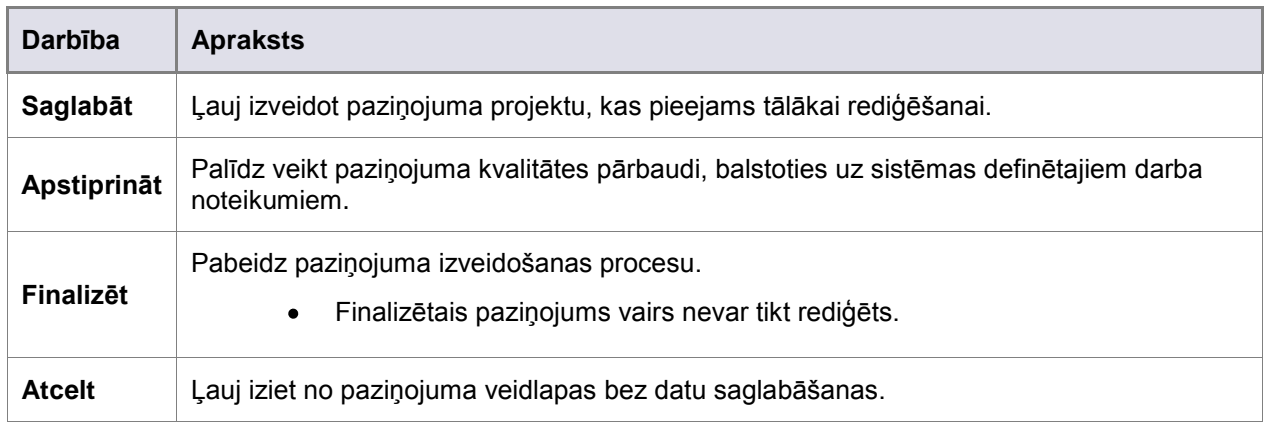

*8. tabula. Komandjosla*

Papildus iepriekš minētajām darbībām, pārvaldniekam ir iespēja arī nosūtīt finalizētos paziņojumus ―vecāku‖ organizācijai vai OLAF (skatiet komandjoslu [veidlapas piemērs \(Pārvaldnieks\)](#page-31-1)

# <span id="page-38-0"></span>**10. Nulles paziņojuma veidlapa**

**Nulles paziņojuma** veidlapas interfeiss ir sadalīts divās daļās.

#### **1. Paziņojuma pamatteksts**

- Tajā ir divi lauki, kuros varat apstiprināt / ziņot par neatbilstības neesamību zināma atsauces  $\bullet$ perioda laikā:
- Ziņojuma datums;
- **Ceturksnis**

#### **2. Komandjosla**

- Šīs pogas ļauj veikt darbības, kad veidlapa ir daļēji vai pilnīgi aizpildīta.  $\bullet$
- Pieejamas dažādas darbības atbilstoši lomai, strādājot ar **Nulles paziņojuma** veidlapām.
- Skatiet sīkāku informāciju par jaunās paziņojuma veidlapas komandjoslu apakšnodaļā  $\bullet$

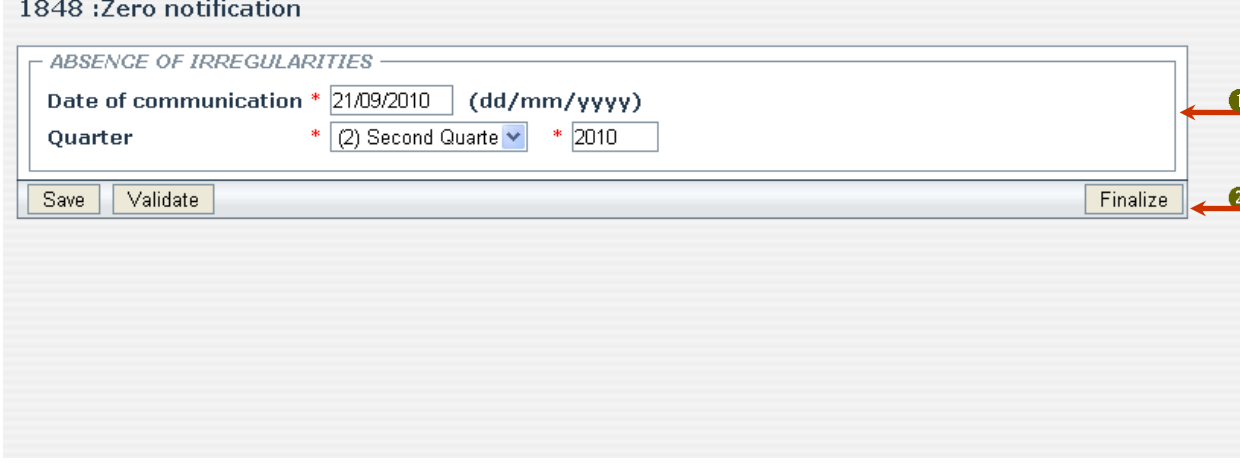

<span id="page-38-1"></span>*24. att. 1848. moduļa nulles paziņojuma veidlapas piemērs (Izveidotājs)*

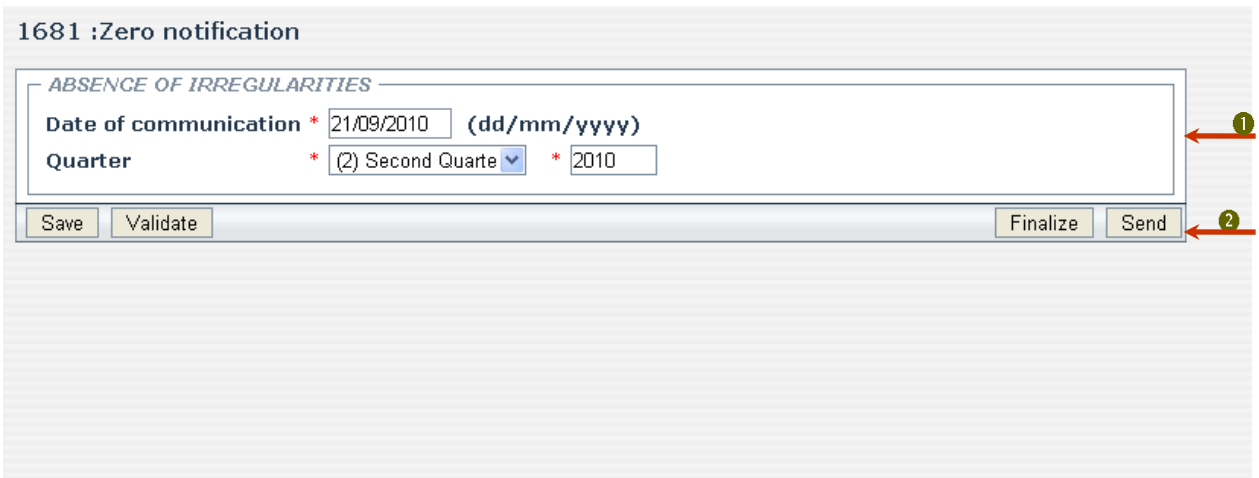

<span id="page-38-2"></span>*25. att. 1681. moduļa nulles paziņojuma veidlapas piemērs (Pārvaldnieks)*

- <span id="page-39-0"></span>Noklikšķiniet uz saites "Importēt paziņojumus" IMS sākumlapā.  $\bullet$
- Parādās jauns ekrāns, kurā var importēt XLS failu ar derīgu informāciju, lai izveidotu vienu vai vairākus pazinojumus.

#### **IZVEIDOTĀJU SKATĪJUMS**

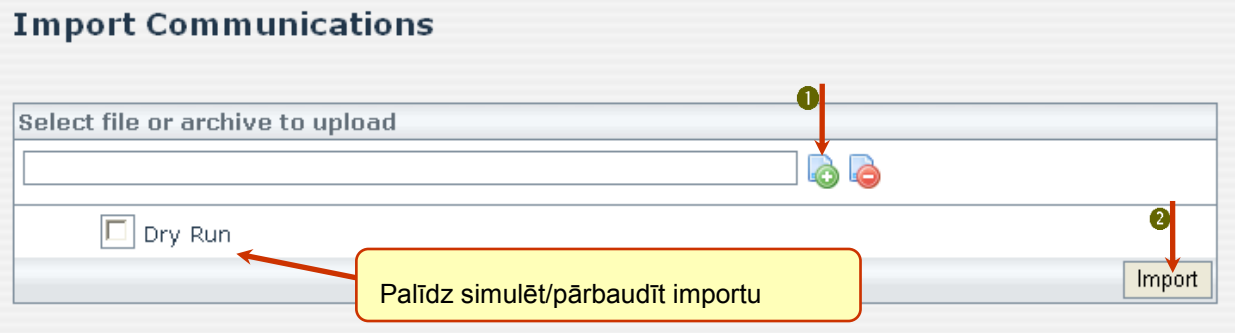

<span id="page-39-1"></span>*26. att. Paziņojumu imports — izveidotājs*

### **PĀRVALDNIEKU SKATĪJUMS**

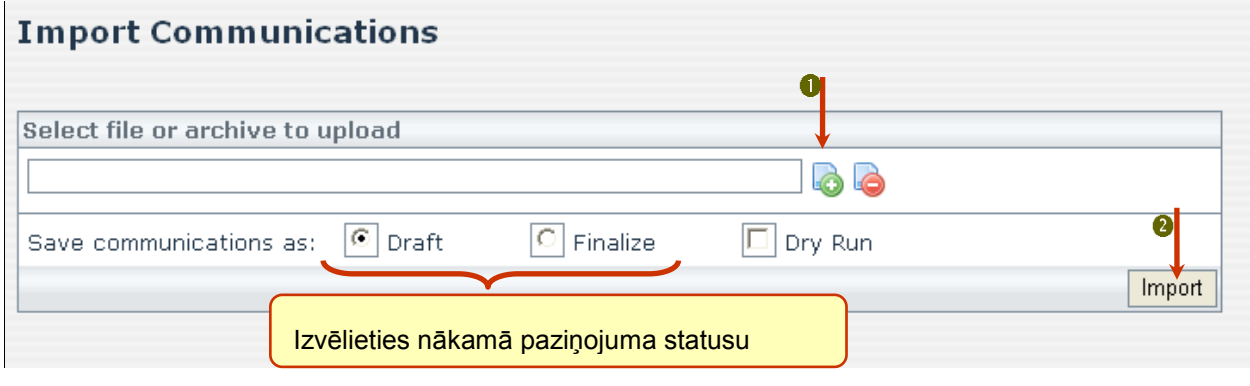

<span id="page-39-2"></span>*27. att. Paziņojumu imports — pārvaldnieks*

- **1.** Noklikšķiniet uz pogas **Pievienot** (**C**), lai atrastu augšupielādējamo failu.
- **2.** Noklikšķiniet uz **Importēt**, lai sāktu.

Ja atzīmēsiet izvēles rūtiņu "Veikt izmēģinājuma importu bez datiem", tad sistēma tikai simulēs paziņojuma(-u) importu. Tā rezultātā sistēma apstiprinās, vai iespējams pareizi veikt importu.

→ Varat izmantot pogu **Iznemt** (  $\bigcirc$ ), lai atmestu failu, kas ir jau atlasīts, bet kuru vairs nevēlaties importēt.

Kā pārvaldniekam iums ir arī iespēja noteikt, kāds būs importēto paziņojumu statuss: projekts vai jau finalizēts.

Atzīmējiet atbilstošo radiopogu un paziņojums(-i) tiks atbilstoši saglabāts(-i).

### **11.1Ieteikumi par Excel faila izveidošanu importam**

### <span id="page-40-0"></span>**Visvieglākais veids, kā iegūt derīgu failu importam, ir eksportēt failu no IMS.**

#### **Derīgam Excel failam ir:**

- zināms aiļu skaits, kas ir vienāds ar lauku skaitu paziņojuma pamattekstā,
	- Tādejādi, dažādiem moduļiem būs atšķirīgs aiļu skaits.
- tikai viens paziņojums katrā līnijā.
	- · Tādejādi, vienā un tajā pašā Excel failā jūs varat ietvert vairākus paziņojumus.

*TOMĒR:*

- visiem paziņojumiem jābūt izveidotiem viena un tā paša moduļa ietvaros;
- nosaukumam vienmēr jāsākas ar moduļa, kurā izveidots(-i) paziņojums(-i), numuru.
	- Derīga Excel faila nosaukuma piemērs: "1848. moduļa paziņojums";
- īpašas rakstzīmes saturā (kad paziľojuma pamattekstā ir galveno datu saraksti):
	- $\bullet$  vertikāla līnija vai stabiņš  $( | )$ 
		- izmantojiet, lai atdalītu dažādas rindas galveno datu sarakstā;
			- galveno datu saraksts Excel failā būs redzams tikai vienā pašā šūnā.
	- kvadrāts  $(\Box)$ 
		- izmantojiet, lai atdalītu saliktus datus galveno datu sarakstā;

salikti dati = dati, ko veido vismaz divi galvenā datu saraksta vienā rindā vienlaikus ievietoti lauki.

|                                                                     | Microsoft Excel - 1848export test communication               |                   |                  |                                                                            |                                               |              |                |                              |                                                  |                                                             |                |                        |
|---------------------------------------------------------------------|---------------------------------------------------------------|-------------------|------------------|----------------------------------------------------------------------------|-----------------------------------------------|--------------|----------------|------------------------------|--------------------------------------------------|-------------------------------------------------------------|----------------|------------------------|
|                                                                     | :图] File<br>Edit                                              | View              | Insert<br>Format | Tools                                                                      | Data                                          | Window Help  |                |                              |                                                  |                                                             |                |                        |
| ■台图Q ♥以 ↓电图-◆ 9 - 0 - & Σ - 2↓*   AD  4D  100% - ◎ -  : ぷ ゴ ひ ち る 名 |                                                               |                   |                  |                                                                            |                                               |              |                |                              |                                                  |                                                             |                |                        |
|                                                                     | : 『 コロロロコレント』 All Ling Ling Ling Ling Ling Changes End Review |                   |                  |                                                                            |                                               |              |                |                              |                                                  |                                                             |                |                        |
| : Arial                                                             |                                                               |                   |                  |                                                                            |                                               |              |                |                              |                                                  |                                                             |                |                        |
|                                                                     | $f_{\mathbf{x}}$<br>09<br>$\blacktriangledown$                |                   |                  |                                                                            |                                               |              |                |                              |                                                  |                                                             |                |                        |
|                                                                     | M                                                             | N                 | $\Omega$         | P                                                                          | Q                                             | R            | s              |                              | U                                                | v                                                           | w              | X.                     |
|                                                                     | quarter                                                       | vear              | -quarter year    | 1.5. Art 5 . 1.5 Art 5 . 1.6. Art. 3 1.6 Art 3 . communi 1.8. Case   Legal | 1.7.<br>Authority<br>sending<br>the<br>cation | closed       | 2.1.<br>status | 2.2.<br>Name<br>2.5.<br>Name | 2.3.<br>Trade<br>name<br>2.6. First<br>name      | 2.4.<br>Parent<br>name<br>2.7.<br>Indepen<br>dent<br>prefix | 2.8.<br>Street | 2.9.<br>Postal<br>code |
| 2                                                                   | З                                                             | 2009 <sup>5</sup> |                  |                                                                            | 2009 Customs                                  | <b>FALSE</b> |                |                              | Legal Entit∏est Test1 Test⊟Test Test/Test1/Test2 |                                                             |                |                        |
| 3                                                                   |                                                               |                   |                  |                                                                            |                                               |              |                |                              |                                                  |                                                             |                |                        |
| 4<br>$\overline{5}$                                                 |                                                               |                   |                  |                                                                            |                                               |              |                |                              |                                                  |                                                             |                |                        |
| $\overline{6}$                                                      |                                                               |                   |                  |                                                                            |                                               |              |                |                              |                                                  |                                                             |                |                        |

<span id="page-40-2"></span>*28. att. Importējamā Excel faila piemērs*

### <span id="page-40-1"></span>**11.2 Asinhroni ievadizvades uzdevumi**

Ja vienlaikus jāimportē vai jāeksportē vairāk nekā 50 paziņojumi, tad sistēma veic darbības fonā, lai jums ļautu turpināt darbu ar paziņojumiem.

Vairāk nekā 50 paziľojumu **importēšana** ir **ievades** uzdevums, bet **eksportēšana** ir **izvades** uzdevums.

Varat arī vienmēr pārbaudīt veikto asinhrono uzdevumu statusu, noklikšķinot uz saites **Ievadizvades uzdevumi** IMS darbību izvēlnē *(skat. 3. att. [Darbību izvēlne](#page-21-2)*

### <span id="page-41-0"></span>**12. Meklēt paziņojumus**

 $\boldsymbol{d}$ **,**<br>Informāciju par "meklēšanas" funkcijām katrā modulī var atrast katra moduļa specifiskajā **lietotāja rokasgrāmatā.**

- **―IMS 1681. moduļa lietotāja rokasgrāmata‖** [\(IMS 1681. moduļa lietotāja rokasgrāmata\)](#page-2-0)  $\bullet$
- **―IMS 1831. moduļa lietotāja rokasgrāmata‖** (*[AFIS-IMS-UserManual-1831Module](#page-2-1)*)  $\bullet$
- **―IMS 1848. moduļa lietotāja rokasgrāmata‖** (*[AFIS-IMS-UserManual-1848Module](#page-2-2)*)  $\bullet$
- **―IMS PAA moduļa lietotāja rokasgrāmata‖** (*[AFIS-IMS-UserManual-PAAModule](#page-2-3)*)  $\bullet$
- **―IMS IPA moduļa lietotāja rokasgrāmata‖** (*[AFIS-IMS-UserManual-IPAModule](#page-2-4)*) $\bullet$

### <span id="page-42-0"></span>**13. Meklēt OLAF atsauksmes**

- Noklikšķiniet uz saites ―Meklēt OLAF atsauksmes‖ IMS *sākumlapā*.
- Parādās šāds ekrāns, kurā redzami divi pieejamie meklēšanas kritēriji.

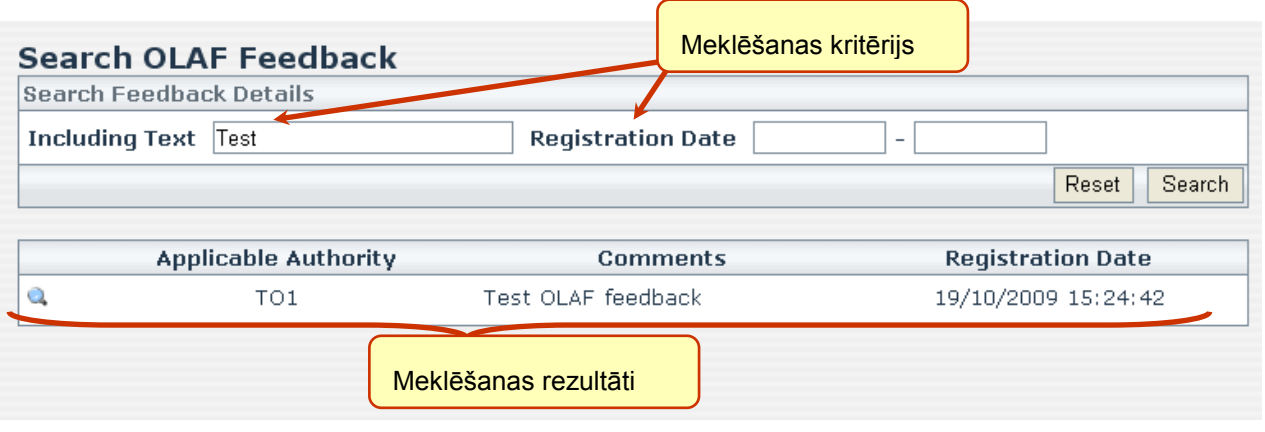

<span id="page-42-1"></span>*29. att. Meklēt OLAF atsauksmes*

- Lietojiet pogu **Search**, lai sāktu meklēšanu.  $\bullet$
- Ja nepieciešams, lietojiet pogu **Atiestatīt**, lai dzēstu visu laukos ievadīto informāciju un ievadītu  $\bullet$ citus meklēšanas kritērijus.

→ Noklikšķinot uz "palielināmā stikla" ikonas ( ) varēsiet sīkāk aplūkot OLAF atsauksmes.

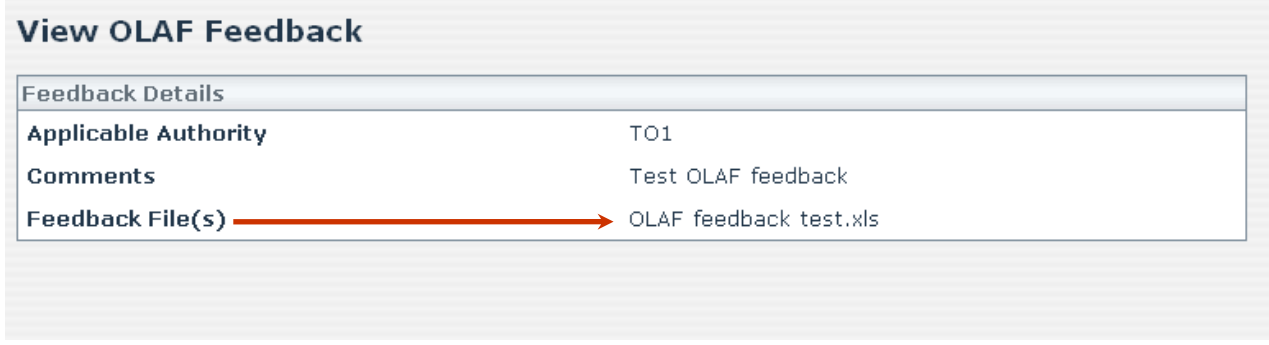

<span id="page-42-2"></span>*30. att. Pārskatīt OLAF atsauksmes*

Gadījumā, ja atsauksmes fails ir pievienots, noklikšķiniet uz faila nosaukuma, lai atvērtu failu.  $\bullet$ 

# Atbalsta grupas kontaktinformācija

Ja rodas grūtības, lūdzu, sazinieties ar savu vietējo administratoru vai AFIS palīdzības dienestu:

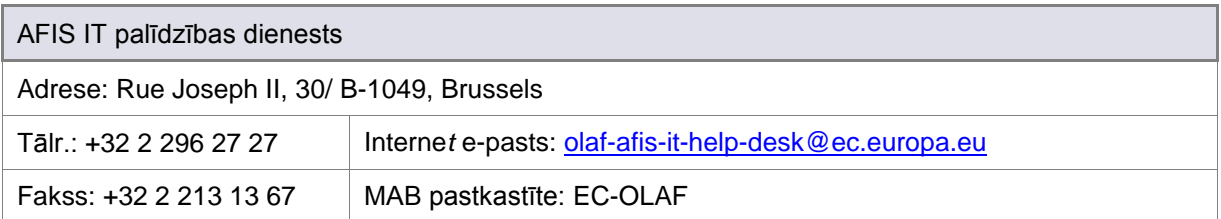